User Manual

For

# Pulmonary CT Imaging Auxiliary Diagnosis Software

File No.: YZ-GC-010-B0 (03)

Beijing Yizhun Medical AI Technology Co. ,Ltd.

May 4, 2021

#### **Attention**

Beijing Yizhun Medical AI Co., Ltd. (hereinafter referred to as"our company") holds the copyrights to this non-public published manual, and reserves the rights to keep it as a secure document. Refer to this manual when operating, maintaining and repairing products only. Only our company may provide permission for the use of or copies ofthis document to others.

Proprietary materials protected by the copyright law are included in this manual. No section of it may be duplicated, copied, or translated into other languages without prior written approval from our company who reserves the copyright.

Everything written within this manual is considered to be correct, but it is not a substitute for the exercise of professional judgment. Our company is not legally responsible for any mistakes printed within and/or any damages caused by incorrect installation and operation of equipment. Our company does not supply privileges endowed by the patent law to any other parties. Our company is not legally responsible for the results caused by patent law breaking or any rights of the third party violating.

Any user must read this manual before using the products of our company. This manual exposes the operating steps that must be read carefully. Improper use might endanger equipment or persons. Our company will not undertake the responsibility for the safety, reliability and performance if equipment is used improperly. Our company will not offer complimentary service for misused equipment.<br>Our company has the right to revise any content in this manual without notice and has no

obligation to update either hardware or software of the ventilator described herein to the user or owner.

#### **Manufacturer's Responsibility**

Our company is responsible for the security, reliability and functions of our product, only when the following requirements are strictly adhered to:

1) Only individuals authorized by our company may perform installation, adjustments and

2

repairs.

2) Necessary working environment must be in accordance with the national standards, professional standards and the requirements listed in this manual.

3) Equipment must be used as instructed in this manual.

## **Warning for use**

Welcome to use our products!

In order to use this product correctly and effectively, please read these user manual carefully and completely before using the product for the first time.

User must fully understand and strictly comply with this manual in using this product.

This product is only for intended use as described in the operating instructions.

Only specially trained service professionals are authorized to perform the installation and

service of the product.

Any questions in using process, please contact with us. We will provide you with warm service.

## **Table of Contents**

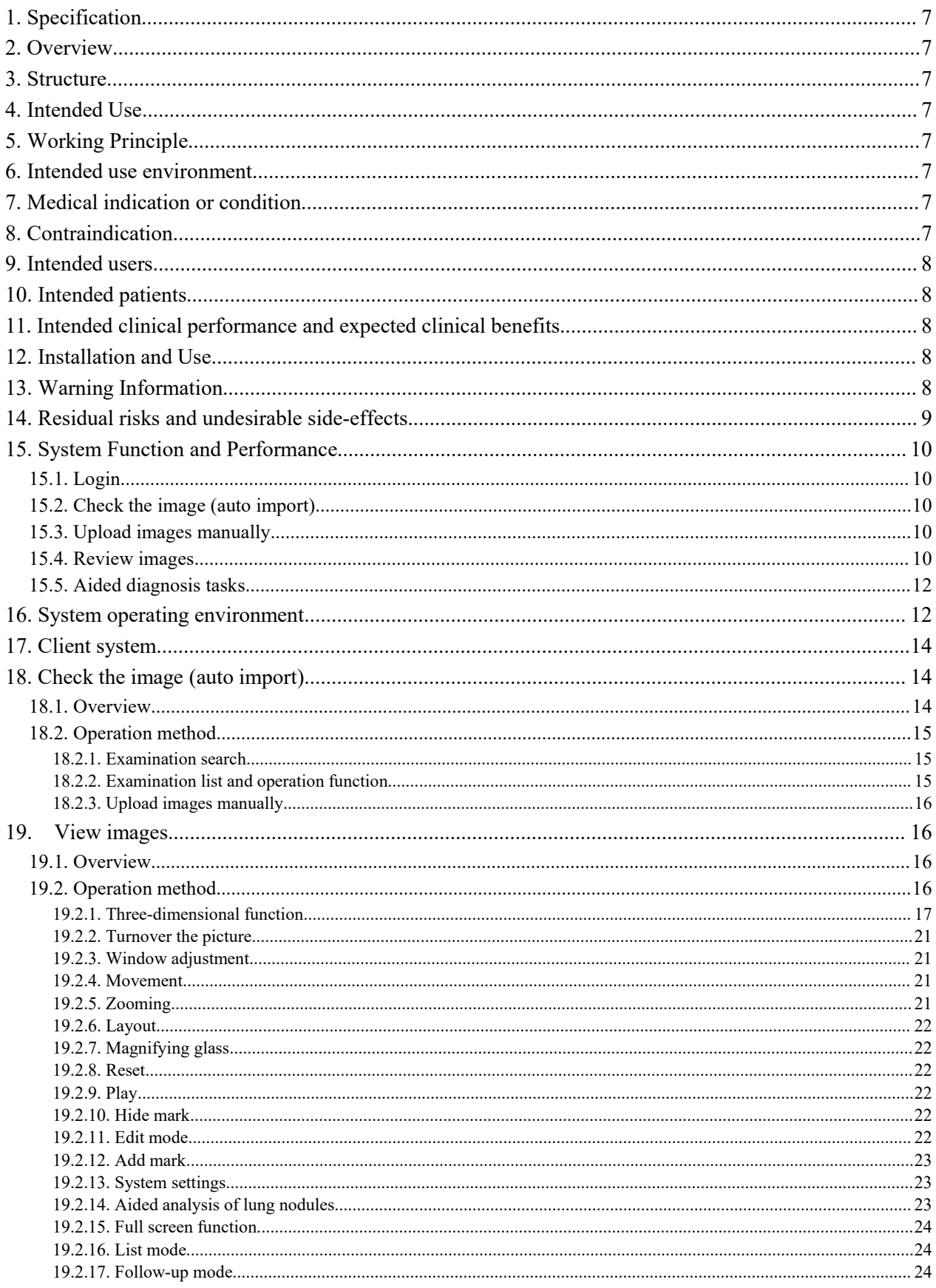

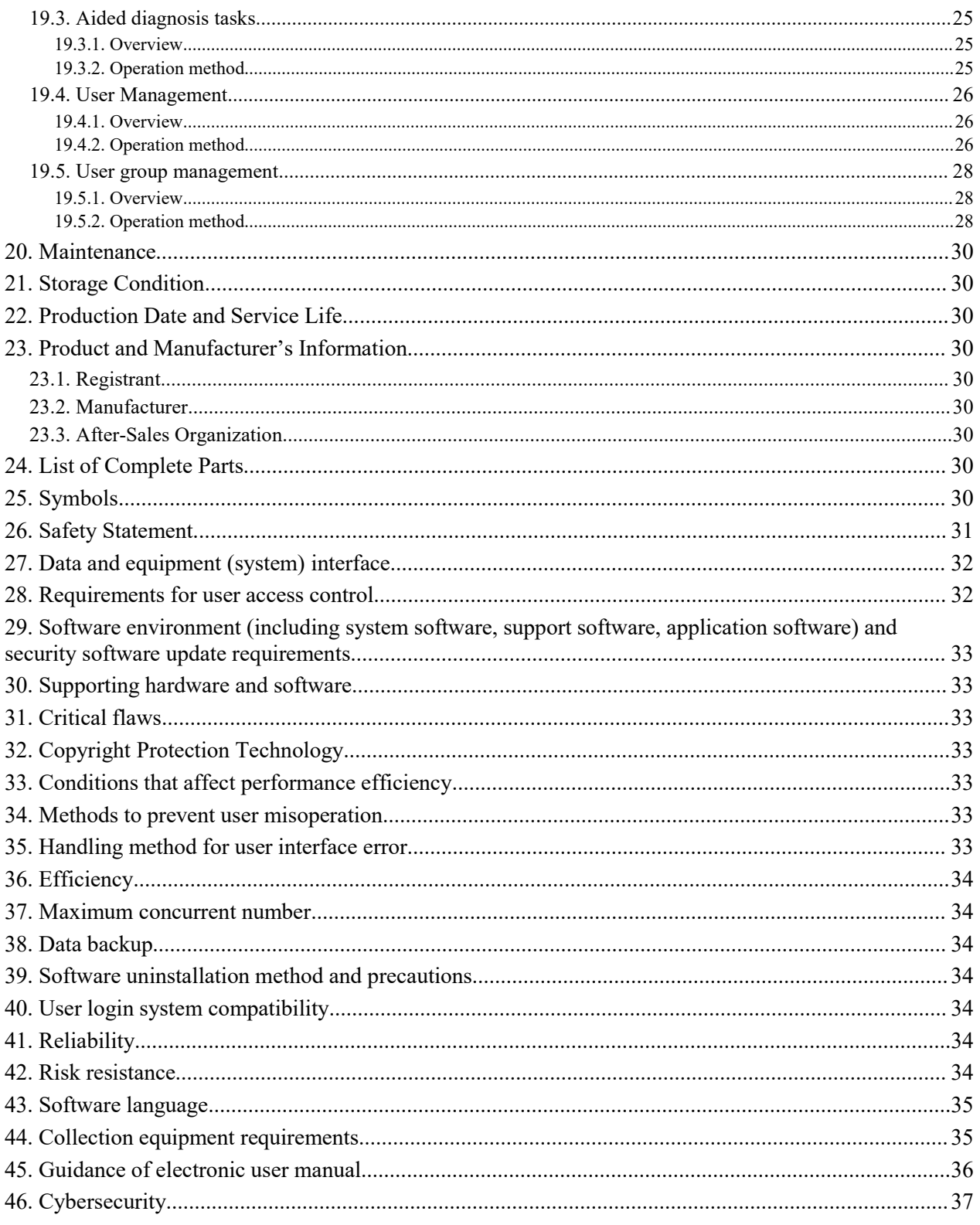

## <span id="page-6-0"></span>**1. Specification**

Product name: Pulmonary CT Imaging Auxiliary Diagnosis Software Model · LCI ADS Software version: V2 **2. Overview**

<span id="page-6-1"></span>The lung CT image aided diagnosis software includes image examination, aided diagnosis

tasks, user management, user group management .

## <span id="page-6-2"></span>**3. Structure**

The storage medium of this product is a CD, which is composed of a server and a client, including image loading module, image display module, aided diagnosis module and aided analysis module, etc.

## <span id="page-6-3"></span>**4. Intended Use**

The device is intended for image display, data measurement, data retrieval, automatic marking and intelligent analysis of lung nodule position of lung CT images under the DICOM3.0 standard protocol to assist clinical diagnosis.

# <span id="page-6-4"></span>**5. Working Principle**

The product is based on the DICOM3.0 standard medical image data provided by CT equipment, and uses deep learning technology to automatically detect lung nodules to assist doctors to improve the efficiency of image reading.

## <span id="page-6-5"></span>6. **Intended use environment**

The software is expected to be used in radiology departments of various hospitals and related departments that need to combine chest CT for clinical diagnosis.

# <span id="page-6-6"></span>**7. Medical indication or condition**

Pulmonary CT imaging auxiliary diagnosis software is comprised of computer assisted reading tools designed to aid the radiologist in the detection of pulmonary nodules during the review of CT examinations of the chest on an asymptomatic population. Pulmonary CT imaging auxiliary diagnosis software requires that both lungs be in the field of view. Pulmonary CT imaging auxiliary diagnosis software provides adjunctive information and is not intended to be used without the original CT series.

## <span id="page-6-7"></span>8. **Contraindication**

This software processes CT image data and does not directly touch the human body, so there are no contraindications.

<span id="page-7-0"></span>9. Intended users

Medical staff with professional knowledge who have undergone professional training related to this software before using this software.

<span id="page-7-1"></span>10. Intended patients

Adult patients (age≥18 years old) who need and are suitable for chest CT scan.

## <span id="page-7-2"></span>11. **Intended clinical performance and expected clinical benefits**

Intended clinical performances of this product are listed in below;

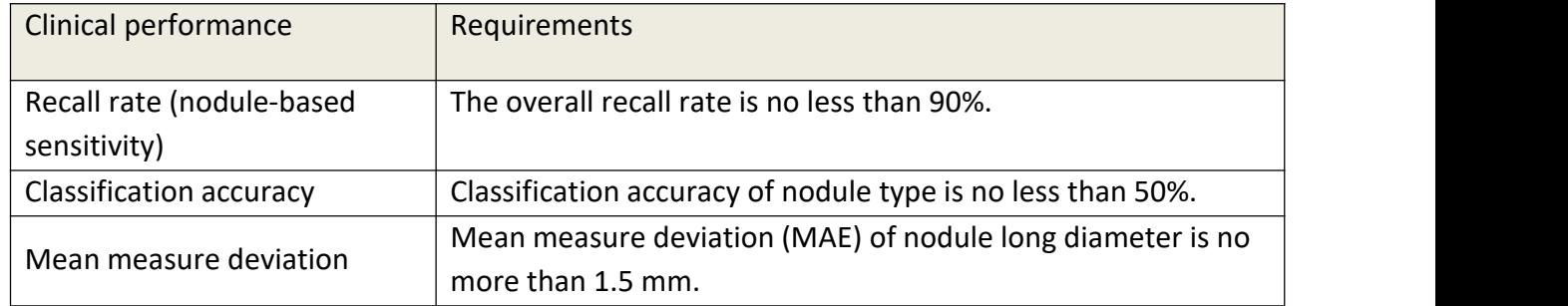

The clinical benefits to be expected are:

- Detecting pulmonary nodules automatically with high accuracy
- Classify pulmonary nodules correctly
- Measure the size of pulmonary nodules correctly
- Assist the doctors to make diagnosis and improve doctor's ability of detecting pulmonary nodules.
- Quickly detect and reduce the reading time of doctor

# <span id="page-7-3"></span>12. **Installation and Use**

The software installation and verification process is carried out by professionals trained by our company.

# <span id="page-7-4"></span>**13. Warning Information**

Expert knowledge required by the user to use and operate the software:

- a) Received professional use and operation training of this product;
- b) Have a doctor's practice certificate.
- c) Capability to read lung CT images and diagnose lung nodules.

 $\hat{A}$  When the users use the software to assist in the diagnosis of lung nodules, they must also refer to the unlabeled original CT image.

 $\hat{A}$  This device is only an auxiliary diagnosis software, and the automatic diagnosis result of this software cannot be used as the only basis for the diagnosis of lung nodules. The diagnosis result should be made by the user instead of the software.

 $\hat{A}$  The device can only be used to assist in the diagnosis of lung nodules.

 $\overline{A}$  The input data of this device should be chest CT image complying with DICOM3.0 standard protocol.

 $\Lambda$  Users are not allowed to modify the program directly.

 $\triangle$  Use restrictions:

- 1) The maximum number of characters allowed in the key field "Patient Name" is 64 bit.
- 2) The maximum number of characters allowed in the key field "Patient ID" is 64bit.
- 3) The maximum number of characters allowed in the key field "Device Type" is 32bit.
- 4) The maximum number of characters allowed in the key field "Access Number" is 32bit.
- 5) The maximum number of characters allowed in the key field "Task ID" is 18bit, and it must be number
- 6) The maximum number of characters allowed in the key field "Check UID" is 128 bit.
- 7) The maximum number of characters allowed in the key field "Check No." is 12 bit.
- 8) The maximum number of characters allowed in the key field "number of labels" is 3 bit.
- 9) The number of words in the editorial report should be less than or equal to 16777215.
- 10) Threshold for tiny nodules (the length of the nodule, in mm) range:  $0 \leq$  threshold  $\leq 30$

11) The exposure parameters of CT equipment meet: tube voltage  $70kV~140kV$ , tube current 10mA~400mA combination.

 $\hat{A}$  Waste after use, such as CDs, CD boxes, etc., should be disposed of in accordance with relevant local environmental protection laws and regulations.

# <span id="page-8-0"></span>14. **Residual risks and undesirable side-effects**

• Miss diagnosis or over diagnosis may happen. Although the software has been proved to have good detection, classification and measurement performance, miss diagnosis orover diagnosis may still occur in rare case. This device is only auxiliary diagnosis software, and the diagnosis result should be made by the user instead of the software.

• Temporary delay diagnosis caused by device malfunction or inadequate operation may happen if the device is not installed, used, or maintained according to the instruction of the user manual.

• Divulgence of patient data caused by cybersecurity issues may happen if not follow the instruction of this user manual, or when some unknown threats happen.

## <span id="page-9-0"></span>**15. System Function and Performance**

<span id="page-9-1"></span>15.1. Login

Enter the correct user name and password, log into the software and enter the main interface.

<span id="page-9-2"></span>15.2. Check the image (auto import)

1) Check retrieval

Query imported examinations by patient ID, name, and examination time.

2) Check list

Display patient name, patient ID, patient age, patient gender, equipment type, examination time, examination equipment, report status.

3)Operation function

- a: Report: prepare report
- b: Video: view video
- c: Delete: delete the image (only the administrator has this function)
- d: Details: display detailed patient information.

<span id="page-9-3"></span>15.3. Upload images manually

Images can be uploaded manually from the local.

<span id="page-9-4"></span>15.4. Review images

1) Three-dimensional function:

a: The doctor can view images from the axial, sagittal, and coronal positions. And can also click the "VR" button to view the three-dimensional volume reconstruction (VR);

b: Drag the VR button into the view, the corresponding view will display a partial 3D image,

and the center of the image corresponds to the position of the MPR front sight;

c: Length measurement;

- d: Clear the length measurement mark;
- e: Support MPR, MIP and MinIP mode views;

f: In the partial3D view, the left mouse button rotates, the mouse wheel zooms, and the right mouse button adjusts the transparency;

- g: Basic settings: window position linkage, display pointer and pointer control;
- h: Drag the axis under the image to flip.

2) Overturn the picture

- Overturn the picture by scrolling with the mouse.
- 3) Window adjustment

Adjust the window width and window level.

4) Move

Move the image as a whole.

5) Zoom

Zoom the image.

6) Layout

Display images in follow-up,  $1 \times 1$ ,  $1 \times 2$ ,  $2 \times 1$ ,  $2 \times 2$ , three-view, and  $3 \times 2$  layout.

7) Magnifier

Zoom in on the image.

8) Reset

Restore the initial state of the image.

9) Play

Play the video dynamically.

10) Hidden mark

Hidden the mark frame on the image, which is convenient for the doctor to read the initial image.

11) Edit mode

Open the edit mode, the doctor can modify the position and size of the software's automatic mark.

12) Add marker

The doctor manually adds markers to the lung nodules that are missed after being automatically marked by the software.

13) System setting function

a: Basic settings

Including the default window width and window level, the threshold of tiny nodules and the theme color settings;

b: Button setting

Window adjustment shortcut key setting, refresh the browser to take effect after the setting is over.

14) Aided analysis of lung nodules

a: Automatically mark the position of lung nodules;

b: Automatic detection and manual modification of the long diameter of lung nodules;

c: Display the location list of lung nodules;

d: Cancel/Select the check box on the right, the image will automatically cancel/mark the position of the corresponding lung nodule.

15) Full screen function

Click the "full screen" button in normal mode to switch to full screen mode; Click the "exit full screen" button in full screen mode to switch back to normal mode.

16) List mode

The details of the detected lung nodules are displayed in the form of a list.

17) Follow-up mode:

Nodules can be automatically registered for multiple examinations of the same patient at different time, and the growth curve and CT value change curve can be drawn to contrast changes in length, diameter, volume, and properties.

<span id="page-11-0"></span>15.5. Aided diagnosis tasks

1) Browse all tasks, display task ID, examination number, patient ID, task status, calculation time, and delete tasks (only the administrator has this permission), image and recalculate operations.

2) Browse the follow-up information, display the follow-up number, patient ID, patient name, task status, calculation time, and delete tasks (only the administrator has this permission), image and recalculate operations.

<span id="page-11-1"></span>16. System operating environment

1) Recommended server configuration

Hardware Configuration

CPU: Intel(R) Core(TM)  $i7-8700K$  CPU @ 3.70GHz and above

#### RAM: 64GB and above

Hard disk: 4TB and above

Graphics card: Nvidia GTX 1080Ti and above

Web environment: 100MB and above

Network card: 100/1000 Base TX

Software configuration:

Operation system: Ubuntu 16.04

Database: MySQL 5.7 and its compatible version

Plug-in: JDK1.8 and its compatible version, Python3.6 and its compatible version, Pytorch1.0 and its compatible version, opency3.4 and its compatible version, pydicom1.2 and its compatible version, SimpleITK 1.1 and its compatible version

2) Client(PC) recommended configuration requirements

Hardware Configuration:

CPU: Intel(R) Core(TM) i5-7400K CPU  $@$  3.00GHz and above

RAM: 8 GB and above

Hard disk:256GB and above

Network card: 100Base TX

Monitor display resolution: 1920 x 1080 and above

Web environment: LAN, network bandwidth is greater than or equal to 2MB and above

Software configuration:

Browser: Chrome 78.0 and its compatible version Operating system: Windows 7 and its compatible version

#### <span id="page-13-0"></span>**17. Client system**

Open the chrome browser, enter the IP address such as: http://10.2.112.96:8080/, and click the "Enter" key, as shown in Figure 1.

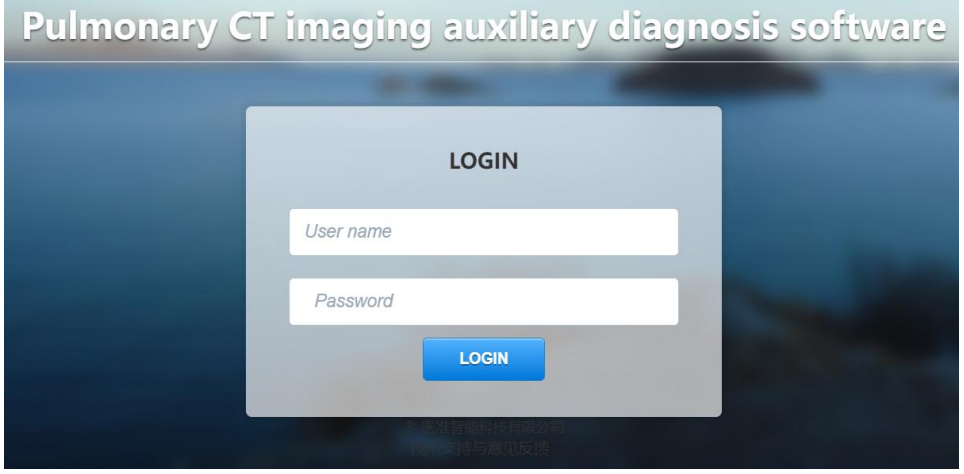

Figure 1

Enter the correct user name and password, and click the "Login" button to enter the user interface, as shown in Figure 2.

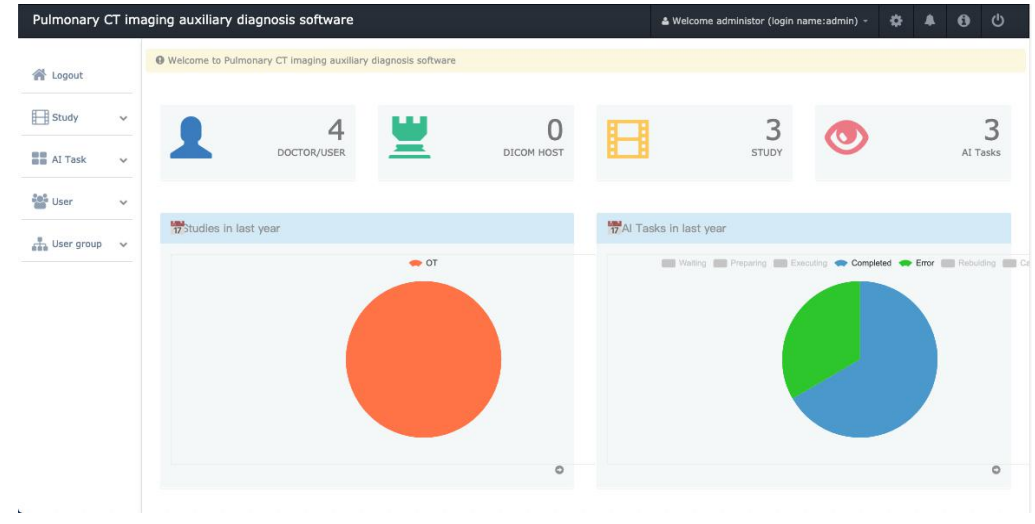

Figure 2

# <span id="page-13-1"></span>**18. Check the image (auto import)**

## <span id="page-13-2"></span>**18.1. Overview**

This chapter mainly introduces the examination retrieval, examination list and operation functions.

#### <span id="page-14-0"></span>**18.2. Operation method**

#### <span id="page-14-1"></span>**18.2.1. Examination search**

Query imported examinations by patient ID, name, and examination time, as shown in Figure 3:

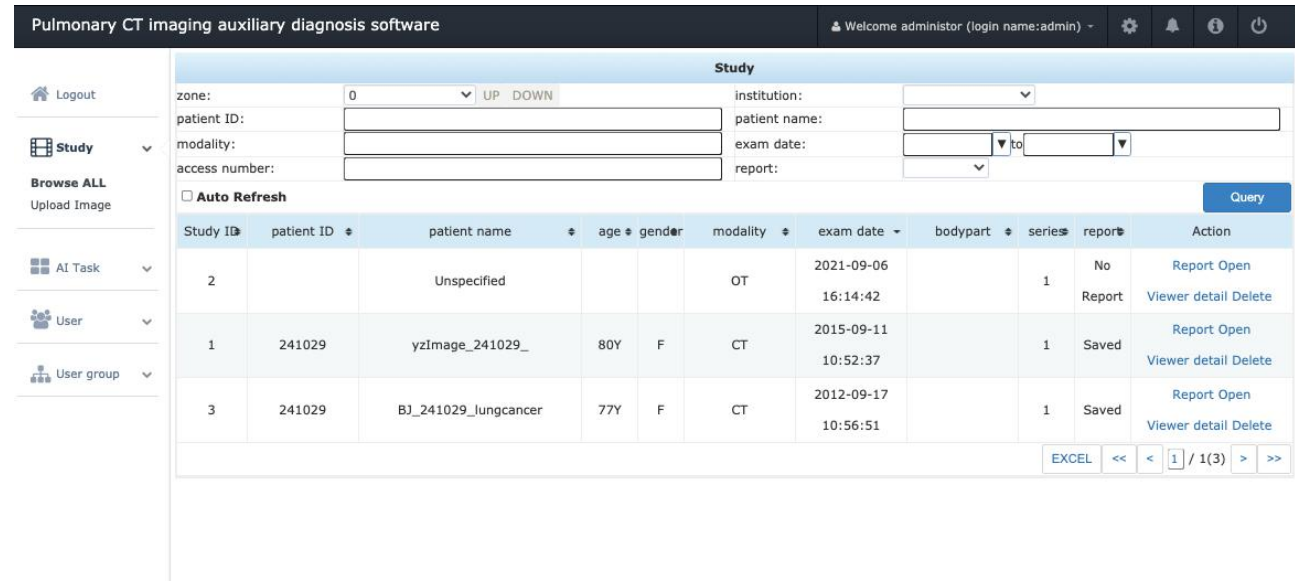

#### Figure 3

#### <span id="page-14-2"></span>**18.2.2. Examination list and operation function**

The examination list displays the patient's name, patient ID, patient age, patient gender, equipment type, examination time, examination equipment and report status. It is available to write reports, view images, delete the images (only the administrator has this function) and display patient detailed information. As shown in Figure 4:

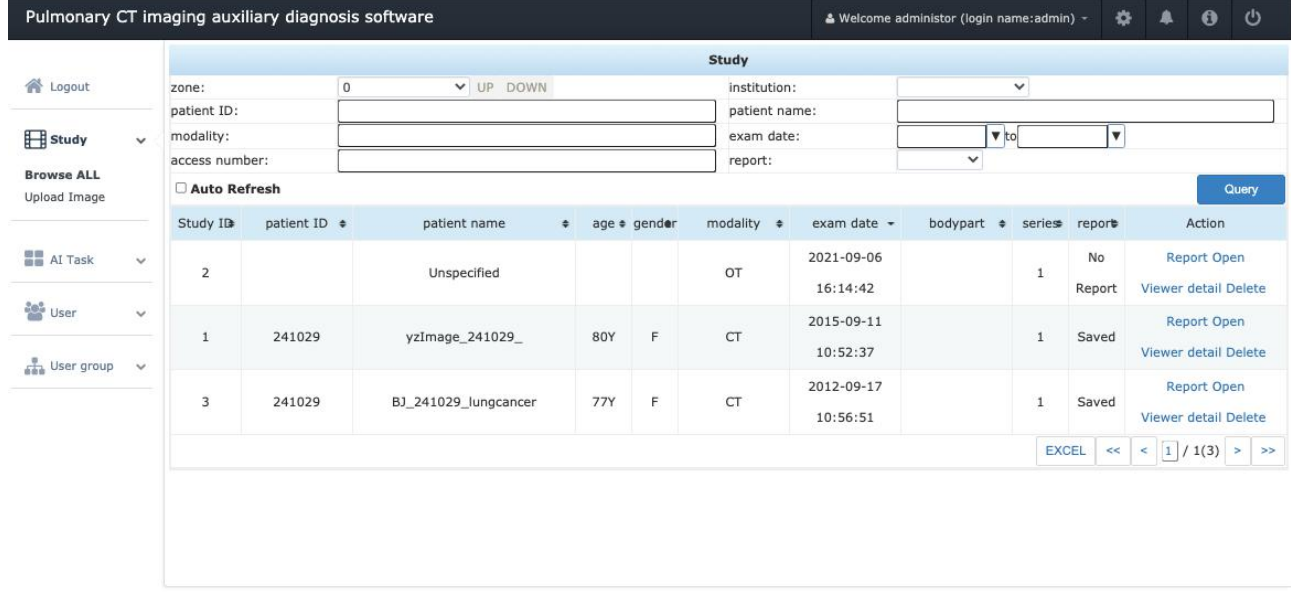

#### Figure 4

## <span id="page-15-0"></span>18.2.3. Upload images manually

Images can be uploaded manually from the local, as shown in Figure 5:

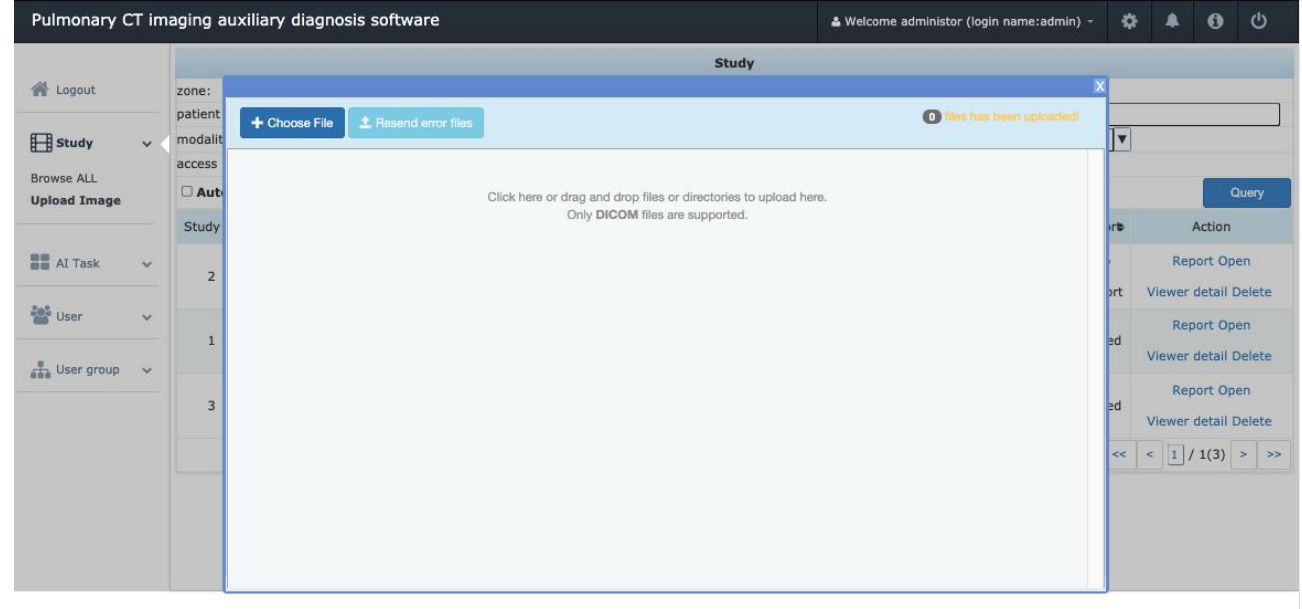

Figure 5

## <span id="page-15-1"></span>**19. View images**

## <span id="page-15-2"></span>**19.1. Overview**

This chapter focuses on the product's 3D reconstruction, image flipping, window adjustment, movement, zooming, layout, magnifying glass, reset, playback, hide mark, edit mode and add mark functions.

## <span id="page-15-3"></span>**19.2. Operation method**

Refer to the image viewing function interface diagram, as shown in Figure 6:

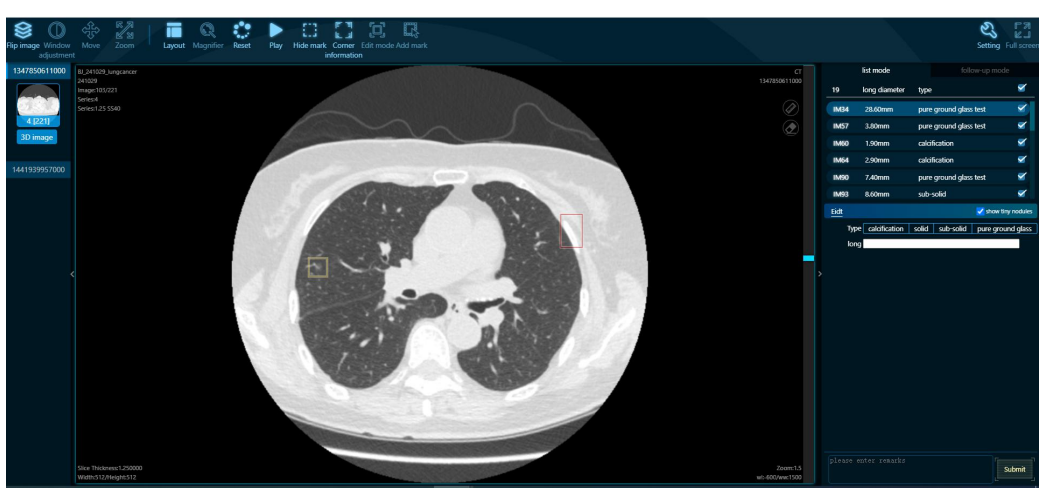

#### Figure 6

#### <span id="page-16-0"></span>**19.2.1. Three-dimensional function**

#### **19.2.1.1. Axial position, sagittal position, crown position, detailed mode**

a: Click to construct 3D, doctors can view the images from the axial, sagittal, coronal, and detailed mode, or click the "VR" button to view the three-dimension volume reconstruction (VR) as shown in Figure 7.

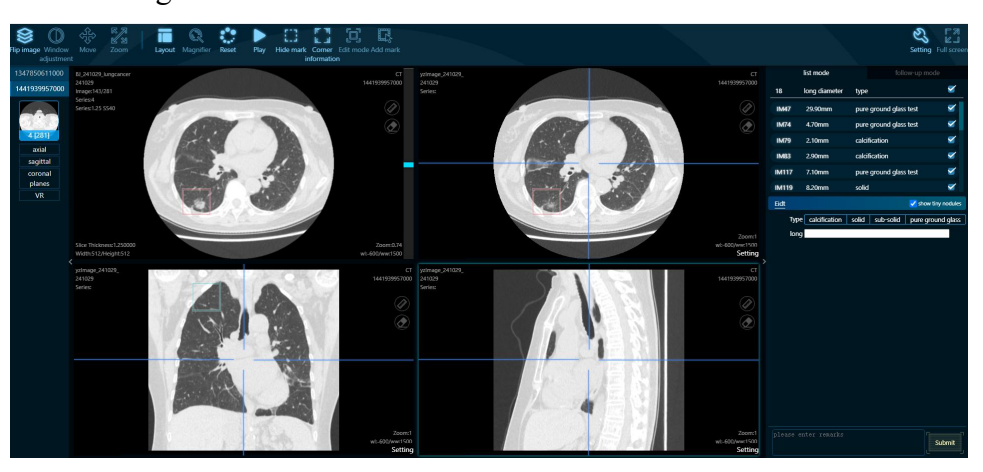

Figure 7

b: Click the button and drag it into the view, the corresponding view will display a partial 3D image, and the center of the image corresponds to the position of the MPR front sight. As shown in Figure 8.

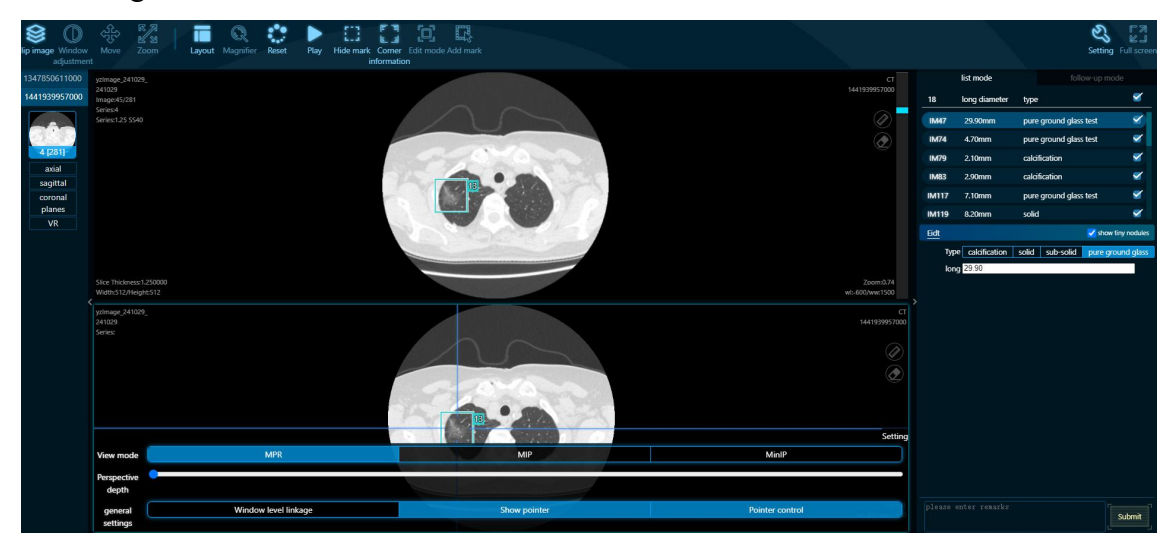

Figure 8

#### **19.2.1.2. Length measurement**

Click  $\bullet$  button to view the distance between two points on the image. As shown in Figure 9.

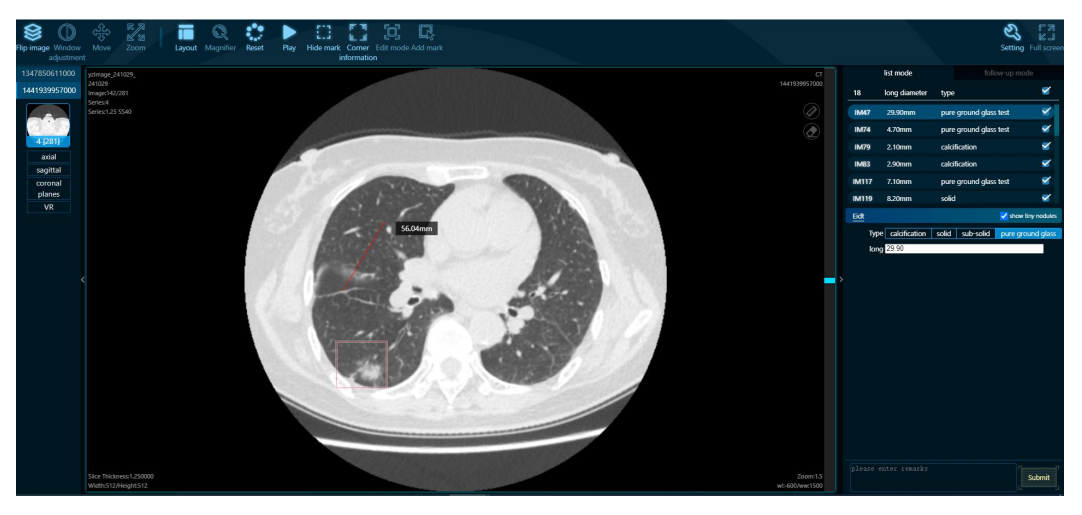

Figure 9

Note: When performing the "manual measurement" operation, the length measurement error under normal conditions should not exceed  $\pm 1$ mm. In order to reduce the error caused by the operation, the CT image should be enlarged to a reasonable multiple when performing the "length measurement".

# **19.2.1.3. Clear length measurement mark**

Click  $\bullet$  button to delete the marked line segment of the distance measurement on the image. As shown in Figure 10.

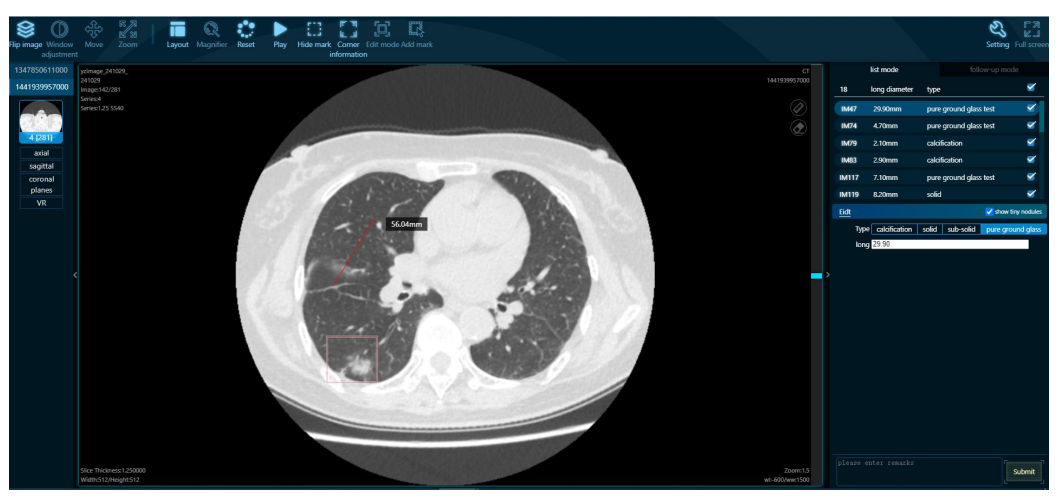

View before marking

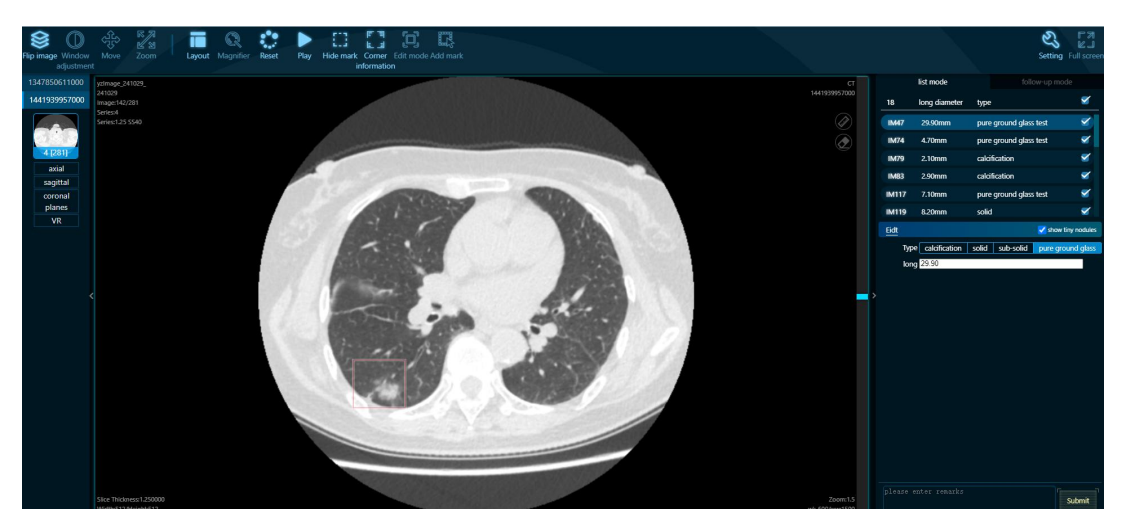

View after the mark is cleared

# Figure 10

## **19.2.1.4. MPR**、**MIP and MinIP mode view**

Click the setting button in lower right corner of the 3D image. It can be viewed in MPR, MIP and MinIP modes, as shown in Figure 11.

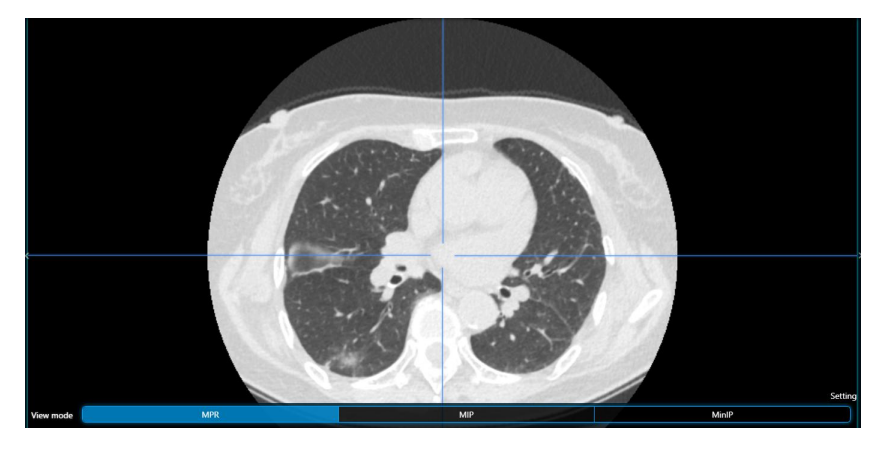

MPR

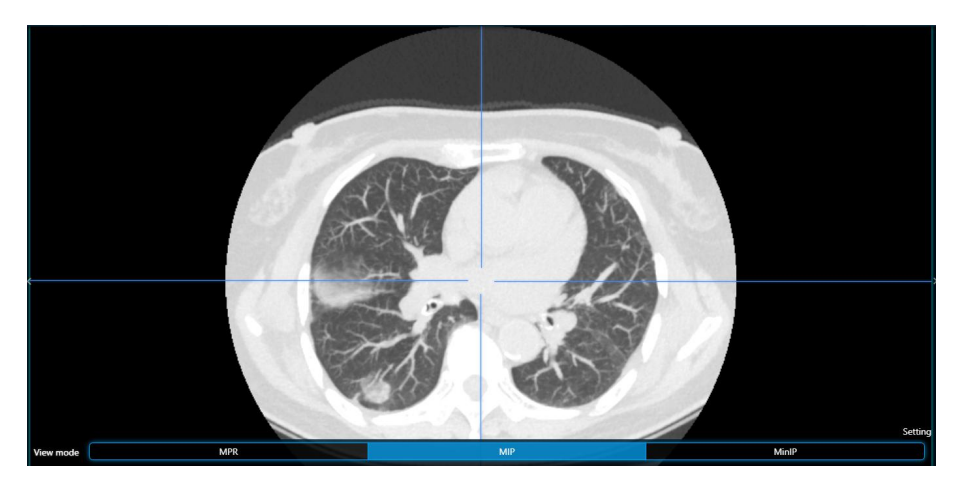

MIP

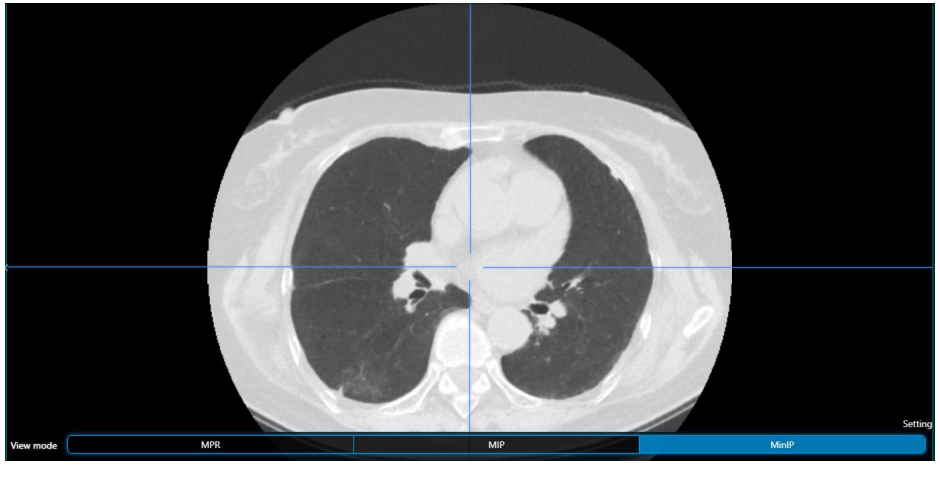

MinIP Figure 11

## **19.2.1.5. Transparency**

In the partial 3D view, the left mouse button rotates, the mouse wheel zooms, and the right mouse button adjusts the transparency, as shown in Figure 12.

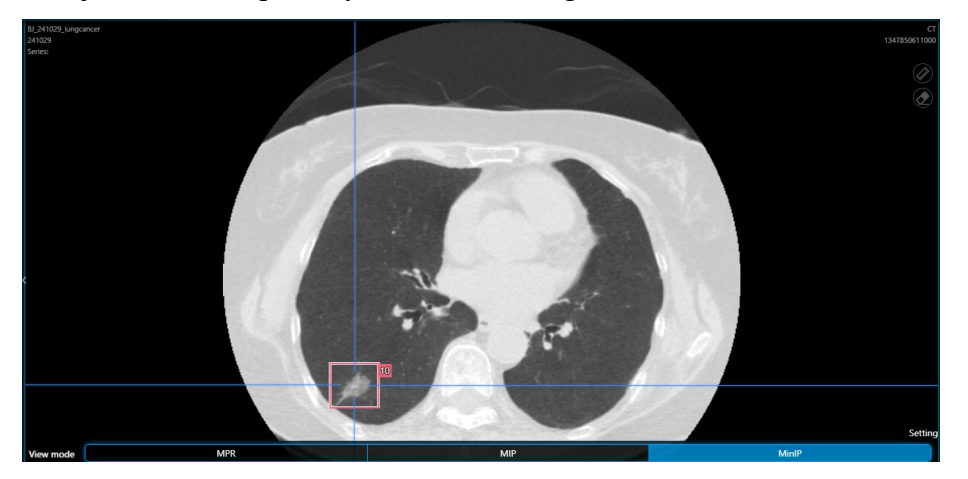

Initial transparency

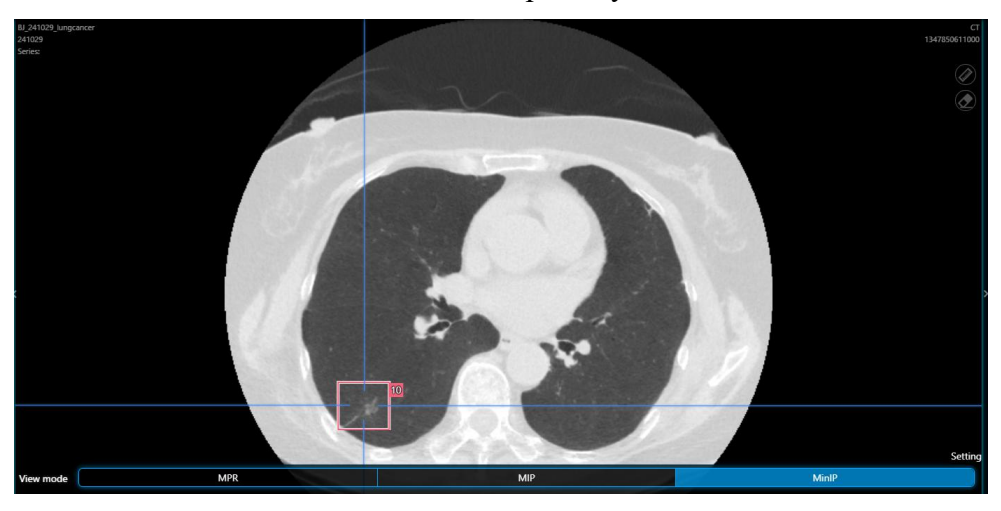

After adjusting the transparency

#### Figure 12

#### **19.2.1.6. Basic settings**

Click **Setting** button, it can set the window position linkage, display pointer and pointer control, as shown in Figure 13.

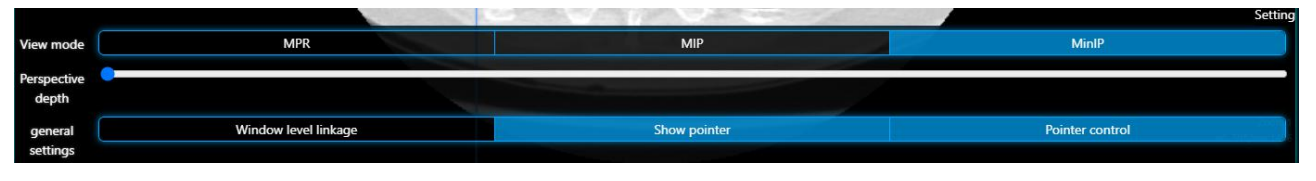

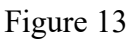

## <span id="page-20-0"></span>**19.2.2. Turnover the picture**

Click  $\mathbb{S}_{\mathbb{F}^{\text{line image}}}$  button, and use the mouse to scroll and slide to browse the CT images.

#### <span id="page-20-1"></span>**19.2.3. Window adjustment**

Click button to adjust the window width and position, as shown in Figure 14:

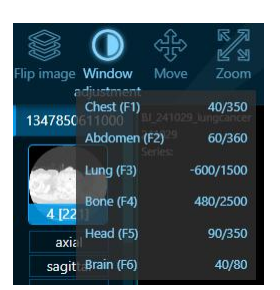

Figure 14

## <span id="page-20-2"></span>**19.2.4. Movement**

Click button, and use the mouse to move the CT image in the display interface.

#### <span id="page-20-3"></span>**19.2.5. Zooming**

Click  $\sum_{\text{com}}$  button to perform the image reduction operation.

## <span id="page-21-0"></span>**19.2.6. Layout**

Click button to display images through follow-up,  $1 \times 1$ ,  $1 \times 2$ ,  $2 \times 1$ ,  $2 \times 2$ , three-view, 3  $\times$ 2 mode, etc. As shown in Figure 15.

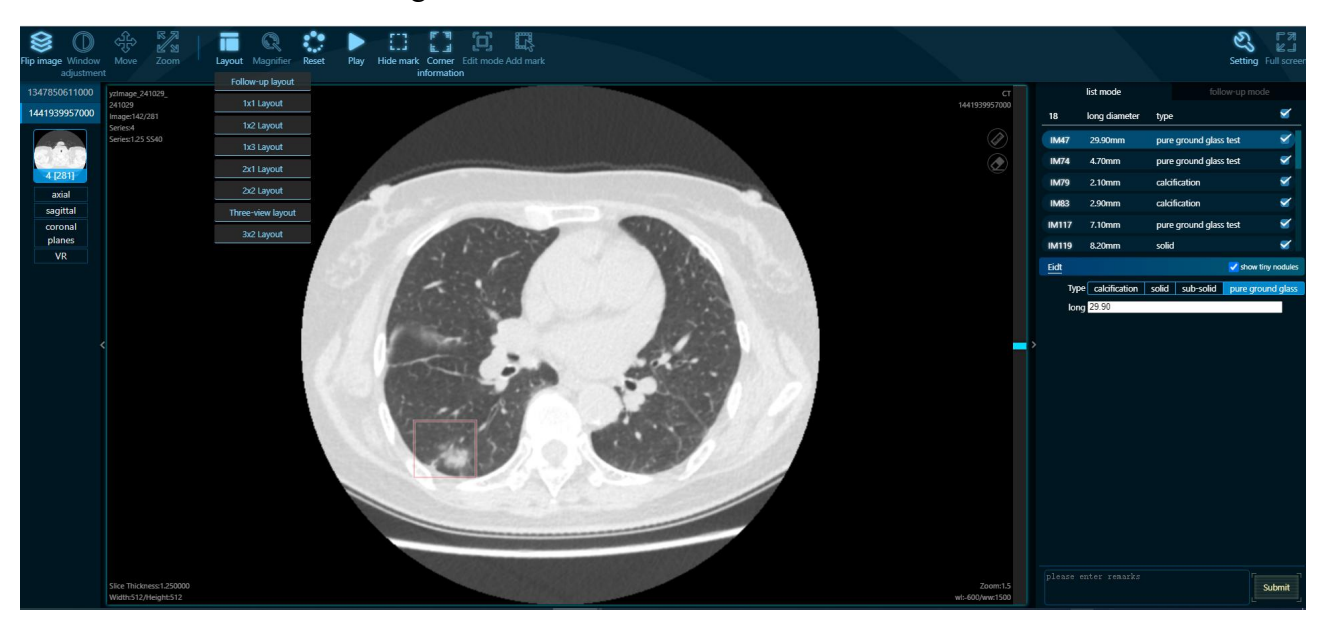

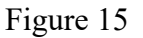

# <span id="page-21-1"></span>**19.2.7. Magnifying glass**

Click  $\frac{Q}{\log_2 R}$  button to enlarge the image.

## <span id="page-21-2"></span>**19.2.8. Reset**

Click  $\left| \begin{array}{c} \bullet \bullet \\ \bullet \bullet \end{array} \right|$  button to restore the initial state of the image.

#### <span id="page-21-3"></span>**19.2.9. Play**

Click  $\sum_{\text{Bay}}$  button to play the image dynamically.

# <span id="page-21-4"></span>**19.2.10. Hide mark**

Click  $\Box$  button to hide mark frame on the image which is convenient for the doctor to read the initial image.

## <span id="page-21-5"></span>**19.2.11. Edit mode**

Click button by doctors to modify the position and size of the automatic mark by the software.

#### <span id="page-22-0"></span>**19.2.12. Add mark**

Click  $\frac{1}{60}$  button, the doctor can manually adds marks to the lung nodules that are missed after being automatically marked by the software.

#### <span id="page-22-1"></span>**19.2.13. System settings**

Click setting button, and it can make basic settings (including the default window width and window level, the threshold of small nodules and the theme color settings) and key settings (window adjustment shortcut key settings which will take effect after the setting is refreshed), as shown in Figure 16.

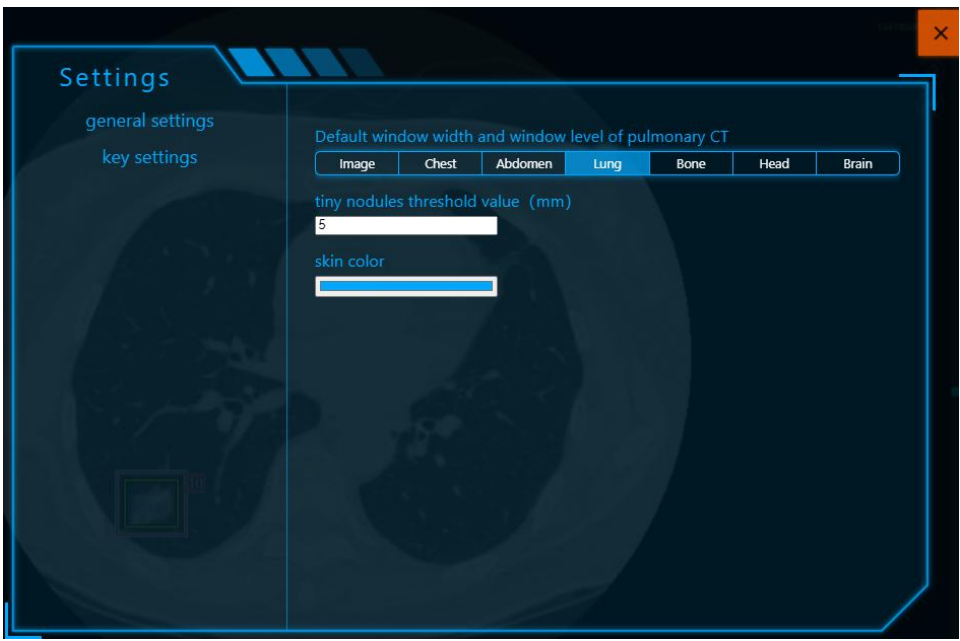

Figure 16

## <span id="page-22-2"></span>19.2.14. Aided analysis of lung nodules

Click the list mode, the software can automatically complete the following functions (as shown in Figure 17):

1) Automatically mark the position of lung nodules;

2) Automatic detection and manual modification of the pulmonary nodule's longest diameter and type;

3) Display the location list of lung nodules;

4)Cancel/select the check box on the right, the image will automatically cancel/mark the position of the corresponding lung nodule.

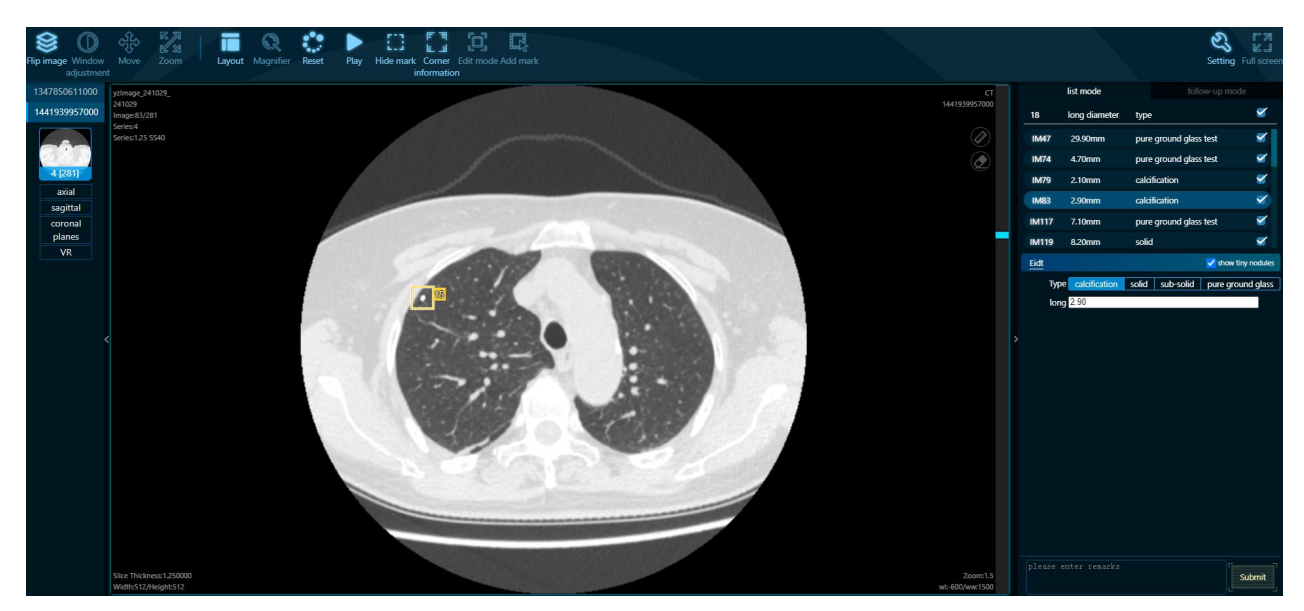

Figure 17

## <span id="page-23-0"></span>**19.2.15. Full screen function**

Click the "full screen" button in normal mode to switch to full screen mode; Click the "exit full screen" button in full screen mode to switch back to normal mode.

## <span id="page-23-1"></span>**19.2.16. List mode**

The details of the detected lung nodules are displayed in the form of a list.

## <span id="page-23-2"></span>**19.2.17. Follow-up mode**

 $Click$  **button, the doctor can automatically analyze the size changes of the lung** nodules at the same position in any number of examinations and generate a graph of changes, as shown in Figure 18.

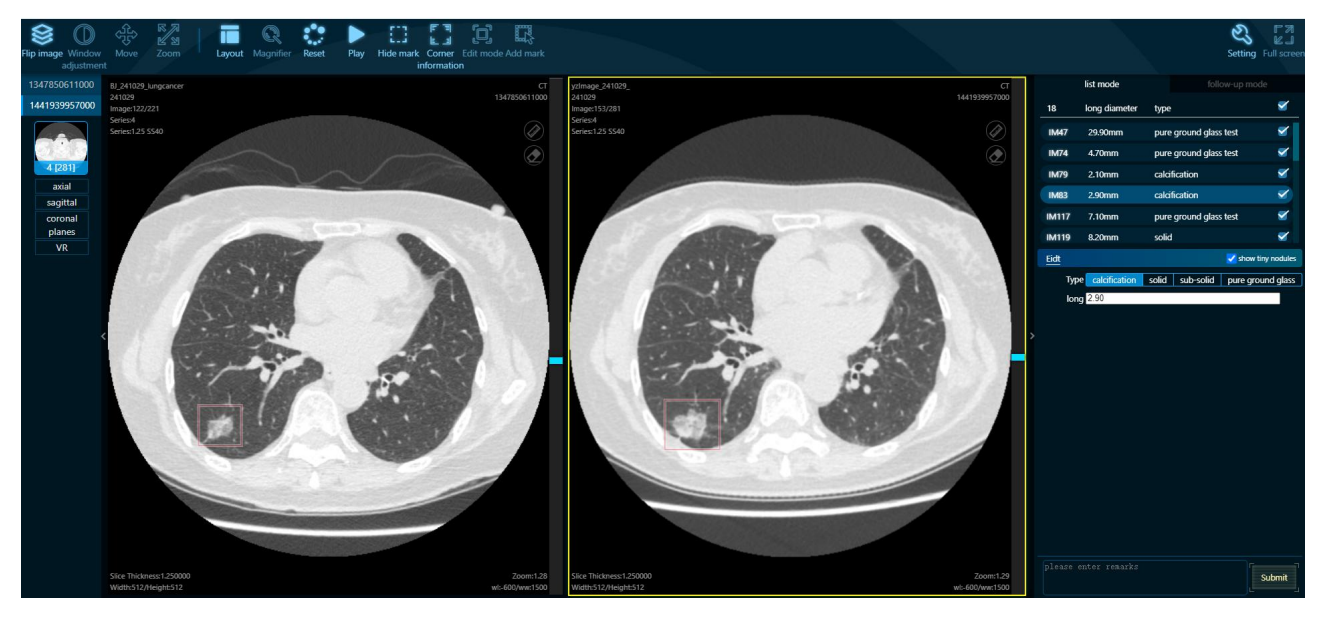

## Figure 18

# <span id="page-24-0"></span>**19.3. Aided diagnosis tasks**

## <span id="page-24-1"></span>**19.3.1. Overview**

This chapter mainly describes the functions of browsing all tasks and browsing follow-up information in aided diagnosis tasks.

## <span id="page-24-2"></span>**19.3.2. Operation method**

## **19.3.2.1. Browse all tasks**

Click'AI Task' button, and then click 'Browse All' button to browse all tasks, it can display task ID, examination number, patient ID, task status, calculation time, and can also delete, image and recalculate the task at the same time.

# As shown in Figure 19.

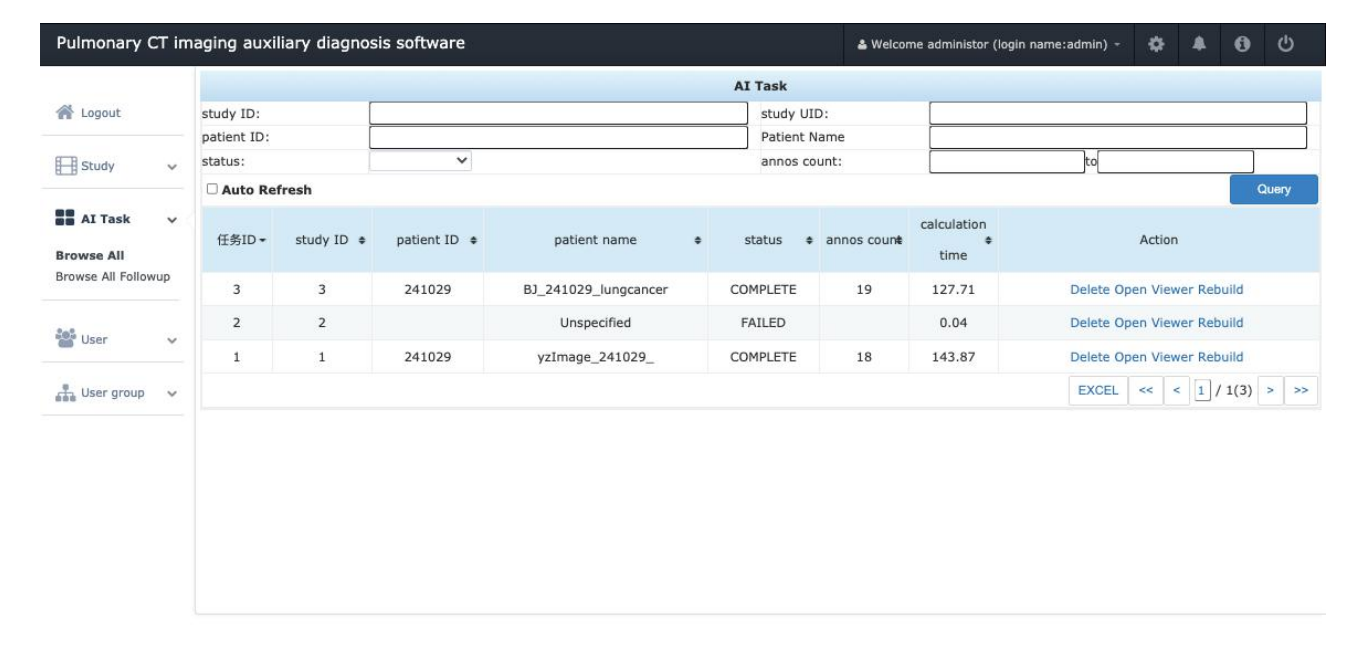

Figure 19

# **19.3.2.2. Browse the follow-up information function**

As shown in Figure 20.

| Pulmonary CT imaging auxiliary diagnosis software |              |                     |            |           | & Welcome administor (login name:admin) - |             |                  | $\bullet$      | $\blacksquare$             | $\bullet$ | $\circ$ |  |                          |
|---------------------------------------------------|--------------|---------------------|------------|-----------|-------------------------------------------|-------------|------------------|----------------|----------------------------|-----------|---------|--|--------------------------|
|                                                   |              |                     |            |           |                                           | Followup    |                  |                |                            |           |         |  |                          |
| & Logout                                          |              | Followup ID:        |            |           |                                           | patient ID: |                  |                |                            |           |         |  |                          |
|                                                   |              | patient name:       |            |           |                                           | status:     |                  | $\checkmark$   |                            |           |         |  |                          |
| Study                                             | $\checkmark$ | Auto Refresh        |            |           |                                           |             |                  |                |                            |           |         |  | Query                    |
| <b>BB</b> AI Task                                 | $\checkmark$ | Followup<br>٠<br>ID | patient ID | $\bullet$ | patient name                              | $\bullet$   | status $\bullet$ | time $\bullet$ |                            | Action    |         |  |                          |
| Browse All<br><b>Browse All</b>                   |              | $\mathbf{1}$        | 241029     |           | BJ_241029_lungcancer                      |             | COMPLETE         | 20.43          | Delete Rebuild Open Viewer |           |         |  |                          |
| Followup                                          |              |                     |            |           |                                           |             |                  |                | <b>EXCEL</b>               |           |         |  | $\ll$ $\leq$ 1/1(1) > >> |
| <b>ACH</b> User                                   | $\checkmark$ |                     |            |           |                                           |             |                  |                |                            |           |         |  |                          |
| <b>A</b> User group                               | $\vee$       |                     |            |           |                                           |             |                  |                |                            |           |         |  |                          |
|                                                   |              |                     |            |           |                                           |             |                  |                |                            |           |         |  |                          |
|                                                   |              |                     |            |           |                                           |             |                  |                |                            |           |         |  |                          |
|                                                   |              |                     |            |           |                                           |             |                  |                |                            |           |         |  |                          |
|                                                   |              |                     |            |           |                                           |             |                  |                |                            |           |         |  |                          |
|                                                   |              |                     |            |           |                                           |             |                  |                |                            |           |         |  |                          |
|                                                   |              |                     |            |           |                                           |             |                  |                |                            |           |         |  |                          |

Figure 20

# <span id="page-25-0"></span>**19.4. User Management**

## <span id="page-25-1"></span>**19.4.1. Overview**

This chapter mainly introduces the related functions of user management (only administrator users have this authority), which include creating new users, browsing users and changing passwords.

# <span id="page-25-2"></span>**19.4.2. Operation method**

# **19.4.2.1. Create user**

Click 'User' button, then click 'Create user' button, it can enter the user login account, user name, password, regional organization, organization direct users, contact information and user grouping relationship, as shown in Figure 21.

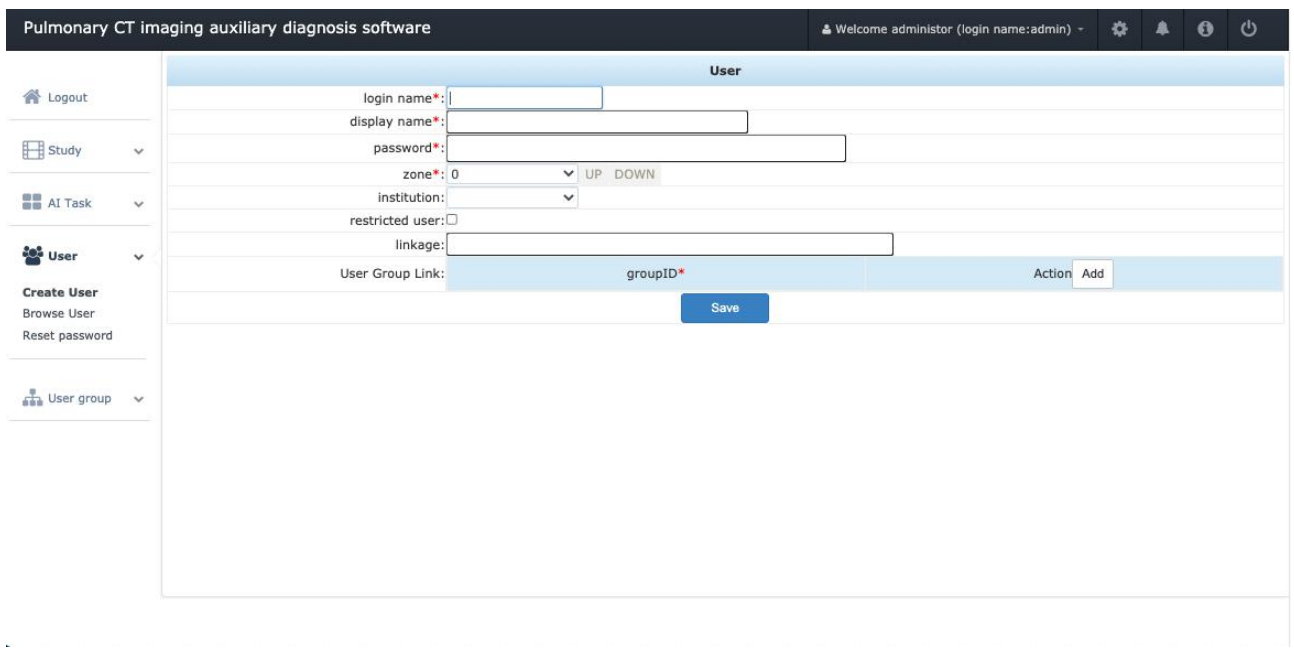

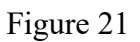

#### **19.4.2.2. Browse users**

Click 'User' botton, then click 'Browse user' button to browse user information. As shown in Figure 22.

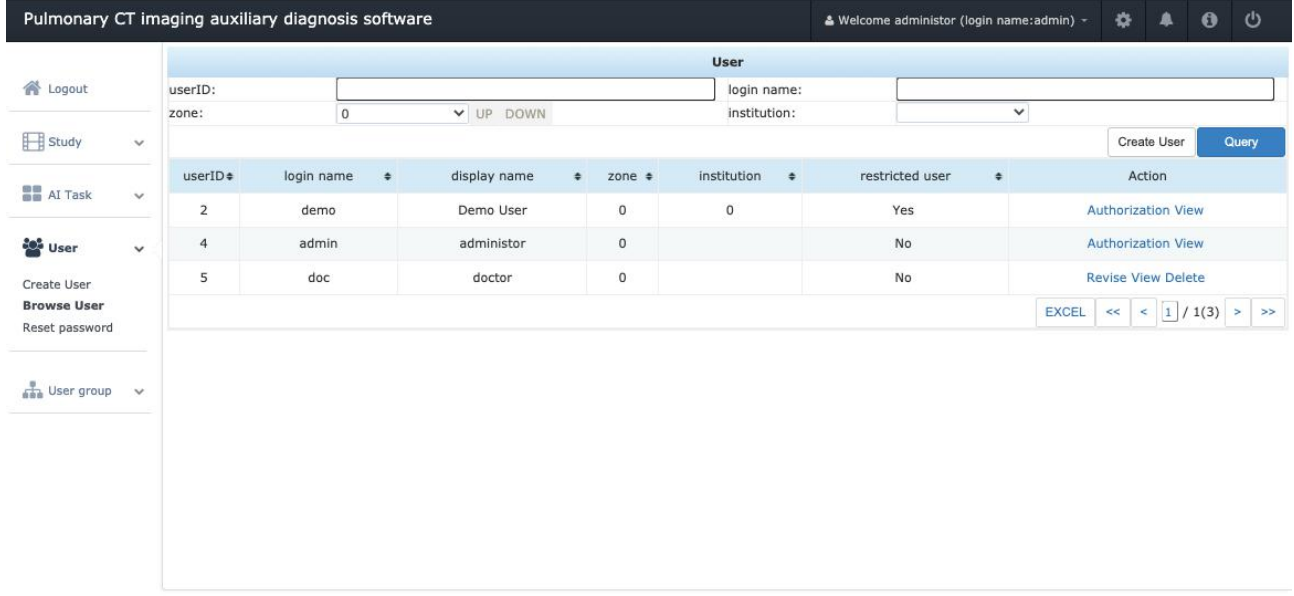

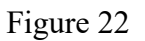

#### **19.4.2.3. Change password**

Click 'User' botton ,then click ' Reset password' button, it can enter the old password, new password, repeat new password and contact information. As shown in Figure 23.

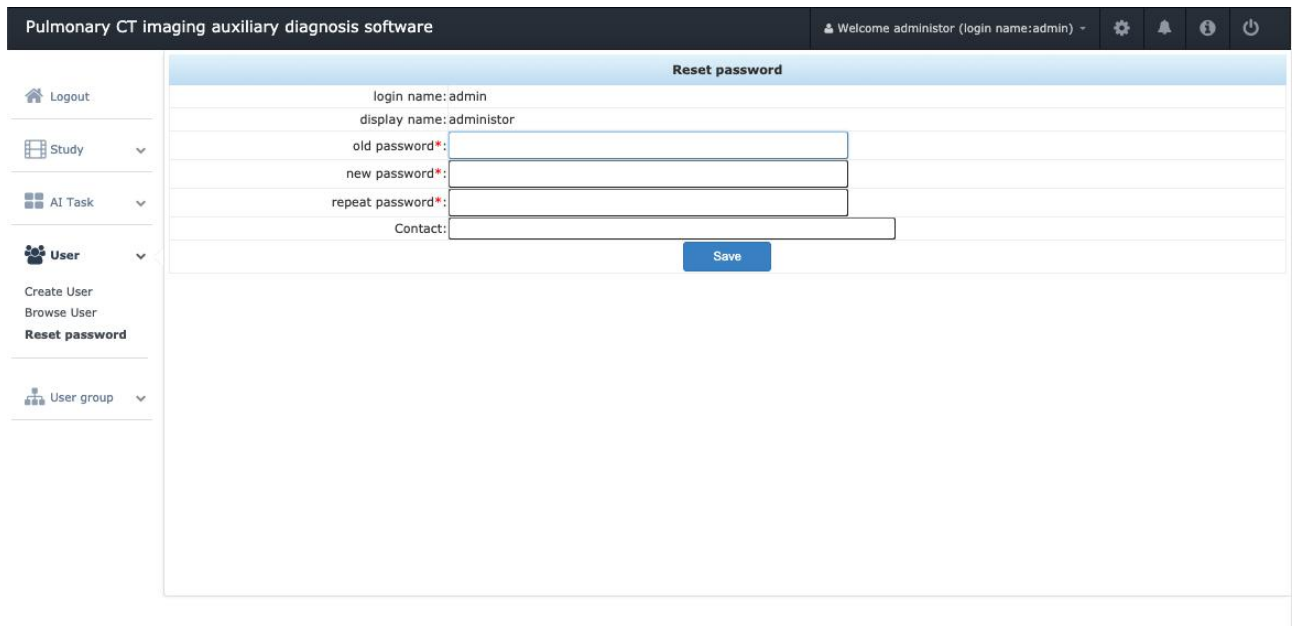

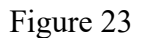

# <span id="page-27-0"></span>**19.5. User group management**

<span id="page-27-1"></span>19.5.1. Overview

 $\bar{L}$ 

This chapter mainly introduces the related functions of user group management (only administrator users have this permission), which include creating a new user group and browsing user groups.

#### <span id="page-27-2"></span>**19.5.2. Operation method**

## **19.5.2.1. Create user group**

Click 'User group' button, then click 'Create User Group' button, it can fill in the user group name, user group description, sharing level, allowed operations and data permission authorization. As shown in Figure 24.

| Pulmonary CT imaging auxiliary diagnosis software                                       |                           |                                                             |                   | & Welcome administor (login name:admin) - | ٠ | A          | $\mathbf{\Theta}$ | U |
|-----------------------------------------------------------------------------------------|---------------------------|-------------------------------------------------------------|-------------------|-------------------------------------------|---|------------|-------------------|---|
|                                                                                         |                           |                                                             | <b>User Group</b> |                                           |   |            |                   |   |
| A Logout                                                                                | group name*:              |                                                             |                   |                                           |   |            |                   |   |
|                                                                                         | desc:                     |                                                             |                   |                                           |   |            |                   |   |
| Study<br>$\checkmark$                                                                   |                           | share Level: ONational OProvincial OMunicipal OCounty OTown |                   |                                           |   |            |                   |   |
|                                                                                         | <b>Authorized Action:</b> | application*                                                | action*           | data isolation                            |   | Action Add |                   |   |
| <b>B</b> AI Task<br>$\checkmark$                                                        | Data Permission:          | application*                                                | field*            | data permission                           |   | Action Add |                   |   |
| User<br>$\checkmark$                                                                    |                           |                                                             | Save              |                                           |   |            |                   |   |
| $\frac{1}{2}$ User group $\vee$<br><b>Create User Group</b><br><b>Browse User Group</b> |                           |                                                             |                   |                                           |   |            |                   |   |

Figure 24

# **19.5.2.2. Browse user groups**

Click 'User group' button, then click 'Browse UserGroup' button, it can fill in the number and create user name and user group name. As shown in Figure 25.

|                                                  |                   | Pulmonary CT imaging auxiliary diagnosis software |                                   |                             | & Welcome administor (login name:admin) + | $\bullet$<br>$\blacksquare$<br>$\bullet$ | $\mathcal{O}$ |  |  |  |  |  |
|--------------------------------------------------|-------------------|---------------------------------------------------|-----------------------------------|-----------------------------|-------------------------------------------|------------------------------------------|---------------|--|--|--|--|--|
|                                                  | <b>User Group</b> |                                                   |                                   |                             |                                           |                                          |               |  |  |  |  |  |
| & Logout                                         | groupID:          |                                                   |                                   | group name:                 |                                           |                                          |               |  |  |  |  |  |
|                                                  | create_user_name: |                                                   |                                   | create_date<br>$\checkmark$ | $\blacktriangledown$ to                   | v                                        |               |  |  |  |  |  |
| Fill Study<br>$\checkmark$                       |                   |                                                   |                                   |                             |                                           | Create User Group                        | Query         |  |  |  |  |  |
| <b>BB</b> AI Task<br>$\checkmark$                | groupID#          | $\ddot{\phi}$<br>group name                       | create_user_name<br>$\Rightarrow$ | last_modify_date            | $\ddot{\bullet}$                          | Action                                   |               |  |  |  |  |  |
|                                                  | 6                 | General                                           | administor                        | $2021 - 10 - 13$            |                                           | <b>Revise View Delete</b>                |               |  |  |  |  |  |
| <b>De</b> User<br>$\checkmark$                   |                   |                                                   |                                   |                             |                                           |                                          |               |  |  |  |  |  |
| Create User Group<br><b>Browse User</b><br>Group |                   |                                                   |                                   |                             |                                           |                                          |               |  |  |  |  |  |
|                                                  |                   |                                                   |                                   |                             |                                           |                                          |               |  |  |  |  |  |
|                                                  |                   |                                                   |                                   |                             |                                           |                                          |               |  |  |  |  |  |
|                                                  |                   |                                                   |                                   |                             |                                           |                                          |               |  |  |  |  |  |
|                                                  |                   |                                                   |                                   |                             |                                           |                                          |               |  |  |  |  |  |

Figure 25

#### <span id="page-29-0"></span>**20. Maintenance**

This product is maintained by Beijing Yizhun Medical AI Technology Co., Ltd. or its designated after-sales service organization.

#### <span id="page-29-1"></span>**21. Storage Condition**

Transportation conditions and methods:

The CD burning software should be placed in a CD box, and there should be no heavy objects accumulated on it during transportation.

Storage conditions:

The CD burning software should be placed in a CD box, and the storage environment

temperature is -20°C ~+55°C, the relative humidity is 20%-80%, and there is no corrosive gas.

It is forbidden to expose the CD to sunlight or ultraviolet light for a long time, and the CD should be kept away from dirt or foreign objects.

#### <span id="page-29-2"></span>**22. Production Date and Service Life**

Production date: See the CD label for details.

Use period: The use period is 5 years if the version has not been upgraded.

## <span id="page-29-3"></span>**23. Product and Manufacturer's Information**

## <span id="page-29-4"></span>**23.1. Registrant**

Name: Beijing Yizhun Medical AI Technology Co., Ltd.

Address: Room 1202,1203, 12th Floor, Zhizhen Tower, Building A, No.7, Zhichun Road, Haidian District, 100191 Beijing,China.

## <span id="page-29-5"></span>**23.2. Manufacturer**

Name: Beijing Yizhun Medical AI Technology Co., Ltd.

Address: Room 1202,1203, 12th Floor, Zhizhen Tower, Building A, No.7, Zhichun Road, Haidian District, 100191 Beijing,China.

## <span id="page-29-6"></span>**23.3. After-Sales Organization**

Tel.:010-86393784 Service: Beijing Yizhun Medical AI Technology Co., Ltd.

## <span id="page-29-7"></span>**24. List of Complete Parts**

CD box  $\times$  1, CD labeling  $\times$  1, user manual  $\times$  1.

## <span id="page-29-8"></span>**25. Symbols**

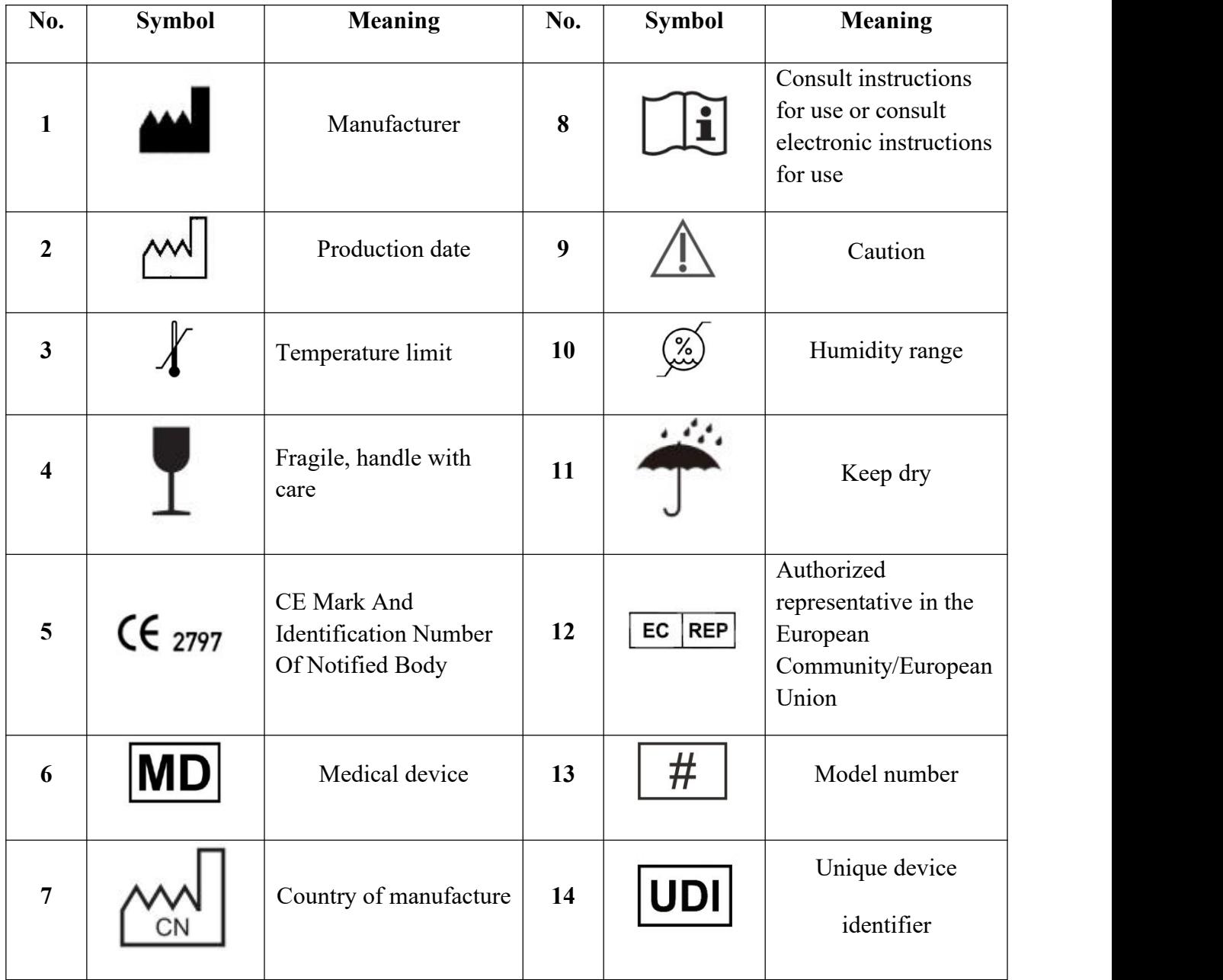

## <span id="page-30-0"></span>**26. Safety Statement**

## **Software safety requirements statement:**

In order to ensure the safety of the pulmonary CT imaging auxiliary diagnosis software, the machine (including server and client) where the software is installed must be installed with network security software. It is recommended to use security software (Kaspersky), which is not compatible with 360 anti-virus software. In addition, in order to ensure the normal operation of the system, please do not install other irrelevant software, such as game software, on the machine where this software is installed.

#### **Data security requirements statement:**

Since the pulmonary CT imaging auxiliary diagnosis software is installed on a third-party server, it is medically necessary for the software to operate normally under encountering the data damage or loss caused by natural and human factors such as hardware damage, server infection with Trojan horse virus and artificial attack on the server. Our company will actively cooperate with customers to restore the system, but we will not bear any responsibility for the damage or loss of data.

#### **Hardware safety requirements statement:**

Ensuring the safety of the computer information system equipment itself and the physical environment of the area where the equipment is located is the prerequisite and foundation for the safety of the computer information system. The hospital is requested to formulate hardware management specifications in accordance with the "User Safety Management Instruction Manual" compiled by our company. Due to the security issues of the hardware equipment of the information system (including the security of the equipment itself, unauthorized access, and carrying in and out) and the security of the physical environment where the information system is located (including the computer-related equipment and other media in the protected area are subject to earthquakes, Floods, fires, thunder and lightning and other environmental accidents and surrounding environmental factors), causing damage to the software system and data damage or loss, our company will actively cooperate with customers to restore the system, but we will not have any responsibility for the damaged or lost data.

CT equipment used in conjunction with this software should comply with corresponding safety guidelines.

## <span id="page-31-0"></span>**27. Data and equipment (system) interface**

The software makes access requests through the TCP/IP protocol, and the image data transmission is through the DICOM3.0 protocol.

The data storage format for image data is stored locally in dcm format, and other patient data is stored in MySQL 5.7 database

## <span id="page-31-1"></span>**28. Requirements for user access control**

1) The software is accessed through user name and password.

2) Users are mainly divided into two categories which include administrators and ordinary users. Administrator users have the rights to delete images, delete aided diagnosis tasks, user management and user group management, while ordinary users do not have the above rights.

# <span id="page-32-0"></span>**29. Software environment (including system software, support software, application software) and security software update requirements**

The security software that can be used with this product are:

Server side: Ubuntu firewall

Client: Kaspersky, 360 Security Guard Enterprise Edition, Windows Firewall, Kaspersky software is recommended.

When the user uses the recommended security software to update, it will have no impact on the software environment (including system software, supporting software, and application software), and no manual settings are required.

## <span id="page-32-1"></span>**30. Supporting hardware and software**

The operation of the software depends on the computer tomography (CT) imaging equipment that meets the DICOM3.0 standard.

## <span id="page-32-2"></span>**31. Critical flaws**

Under certain improper operations, there may be some data loss or software deadlock situations.

## <span id="page-32-3"></span>**32. Copyright Protection Technology**

The software is protected by copyright through the license authorization file.

The software obtains the network card ID and encrypts the ID to generate a machine code. The user sends this machine code to the manufacturer to generate a license.dat file. Place the license.dat file in the specified file directory on the server, and the software can be authorized for use.

## <span id="page-32-4"></span>**33. Conditions that affect performance efficiency**

Conditions that affect performance efficiency include the internet speed, the browser and the computer memory.

#### <span id="page-32-5"></span>**34. Methods to prevent user misoperation**

Use the message prompt box to prevent user deleting information by mistake.

## <span id="page-32-6"></span>**35. Handling method for user interface error**

When the software encounters a network error, it will ensure that the currently saved data will not be lost and will not affect other functions.

## <span id="page-33-0"></span>**36. Efficiency**

Under the recommended configuration environment and the maximum concurrent number, the lung CT image (image size  $\leq 512K$ ) transmission time (referring to the client downloading images from the server) is less than 10 seconds, and the time for automatically marking the location of lung nodules is less than 60 seconds while processing lung CT image sequences (less than 1000 pieces).

## <span id="page-33-1"></span>**37. Maximum concurrent number**

The maximum number of concurrent users is 64, and the number of patients is unlimited.

## <span id="page-33-2"></span>**38. Data backup**

This system and the hospital's existing PACS and other systems independently store copies of data and serve as backups for each other.

## <span id="page-33-3"></span>**39. Software uninstallation method and precautions**

Uninstallation method: Please contact after-sales technicians to uninstall.

Do not uninstall the software arbitrarily to avoid causing system instability.

## <span id="page-33-4"></span>**40. User login system compatibility**

Win7 system, XP system, Win10 system

# <span id="page-33-5"></span>**41. Reliability**

1) Function: When the input information is wrong, the software will pop up a prompt box. When importing non-CT image data, the software will prompt an upload error. When the network connection is disconnected, the software will prompt the network interruption.

2) Data backup and recovery: It can realize the backup and recovery of image data stored on disk through copying, and realize the backup and recovery of other patient data through MySQL database management tool or command line.

3) After the server is down and restarted, the program runs normally and the data is not lost.

# <span id="page-33-6"></span>**42. Risk resistance**

1) This product can limit the operation rights of users of different levels by managing user group access rights. Administrator users have the rights to delete images, delete aided diagnosis tasks, manage user and user group. Ordinary users do not have such rights.

2) If the authorized user modifies the result of the aided diagnosis analysis tasks, there will be a message indicating that the software calculation result has been changed. If the modification is an incorrect operation, the task can be recalculated.

## <span id="page-34-0"></span>**43. Software language**

Users of this software are required to have normal keyboard operation ability and be able to correctly recognize English.

# <span id="page-34-1"></span>**44. Collection equipment requirements**

Acquisition equipment parameters and configuration:

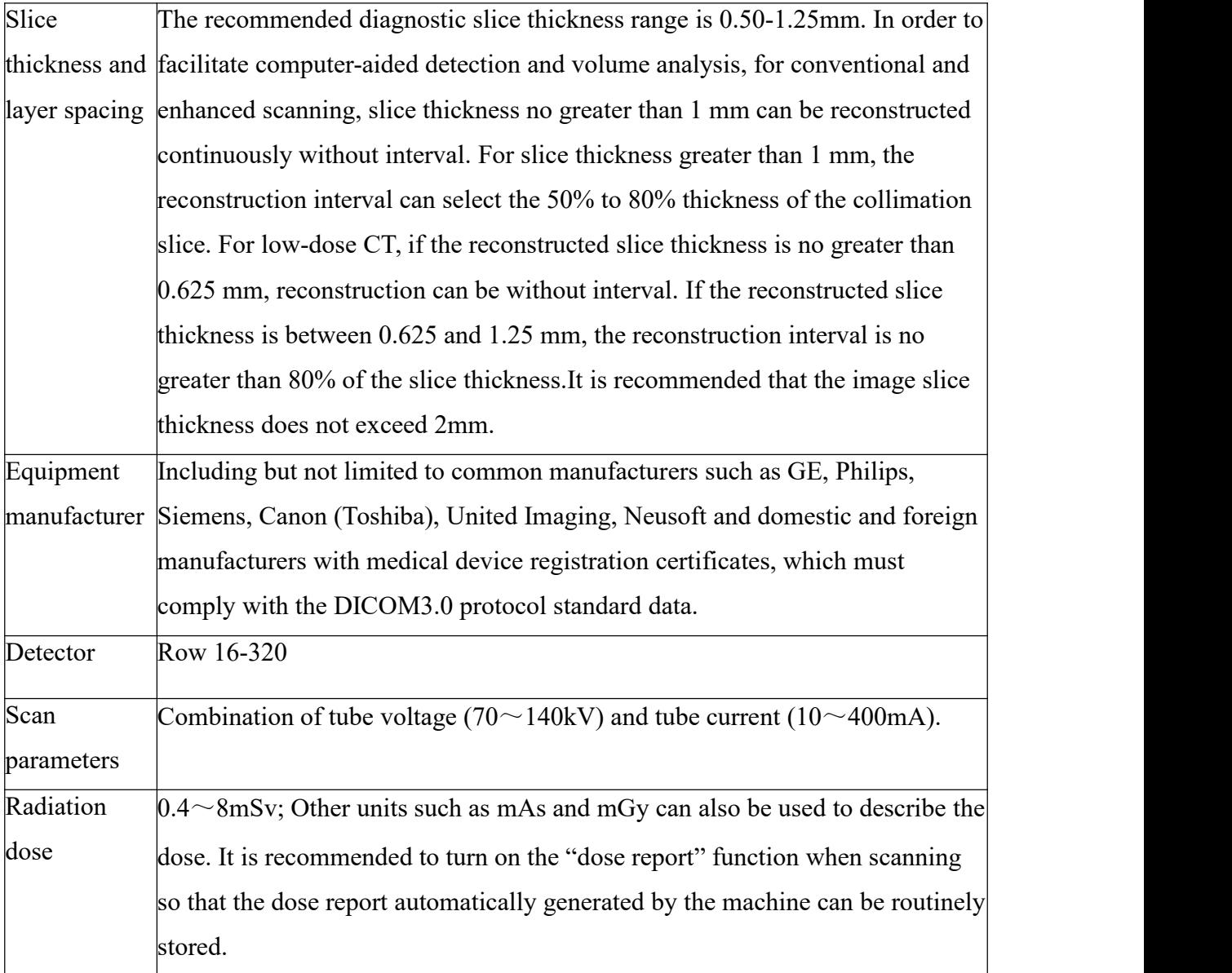

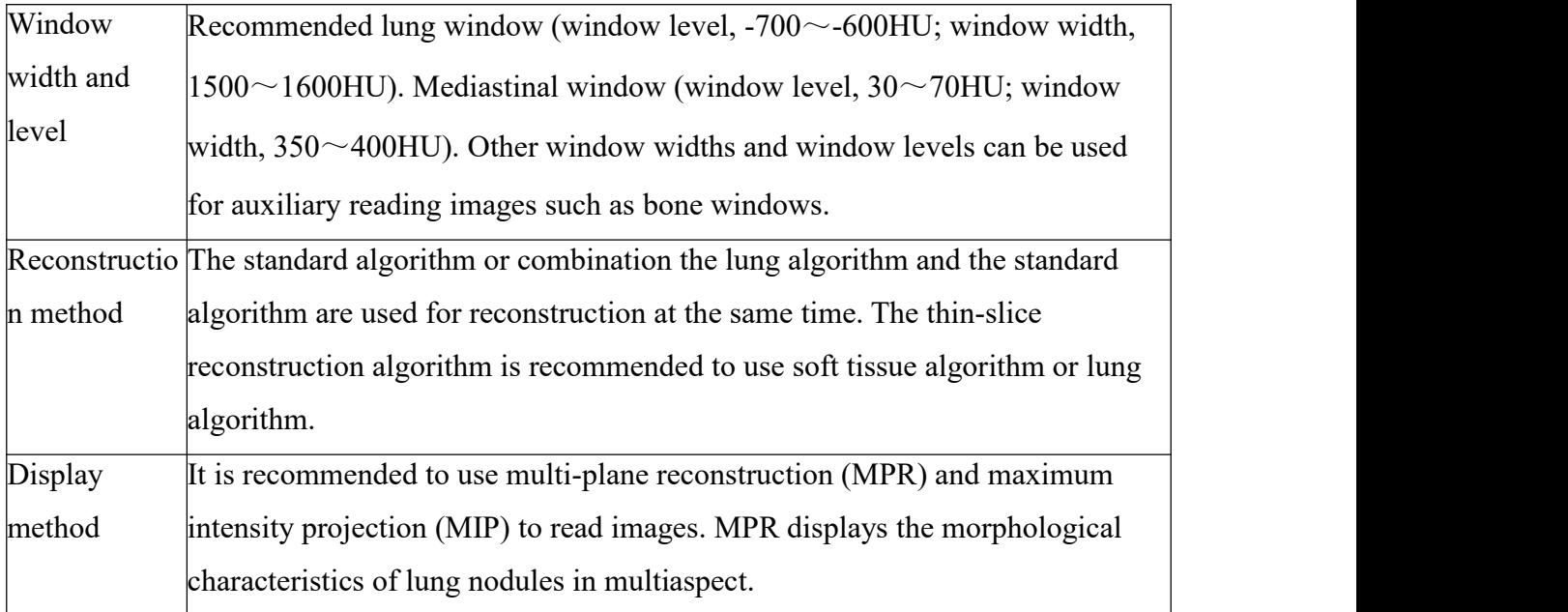

## CT image quality requirements:

The image can clearly display and distinguish the anatomical structure of the lung field and the mediastinal soft tissue. The lung texture in the lung window display mode is clear, and the small blood vessels within 1 cm from the pleura can be displayed. The image in the mediastinal window display mode can see large blood vessels in the mediastinum. The structure is clear and there is a sharp interface with the surrounding fat. The cortical bone and trabecular bone of the bones of the chest wall can be clearly displayed in the bone window display mode.

- $\triangleright$  The high resolution of the thin-slice reconstruction image can clearly distinguish the secondary lung lobule structure and the interlobular pleura.
- $\triangleright$  There is a clear contrast between the lesion and the surrounding structure which can be clearly identified and meet the needs of imaging diagnosis.
- $\triangleright$  No obvious motion artifacts and external metal artifacts. And can meet the requirements of routine diagnosis.
- $\triangleright$  For thick-slice images, the slice thickness and spacing should not be greater than 2mm.

## <span id="page-35-0"></span>**45. Guidance of electronic user manual**

Electronic user manual download site:

<http://www.yizhun-ai.com/en/instruction>

If you cannot download it on the website, please contact the manufacturer:

Tel: 010-86393784, 400-680-1280

# Mail:media@yizhun-ai.com

Note:

When the manufacturer's user manual is updated, it will be uploaded timely. For it is difficult to trace to every end user to inform the change, we advise the customer to browse and check it regularly.

# <span id="page-36-0"></span>**46. Cybersecurity**

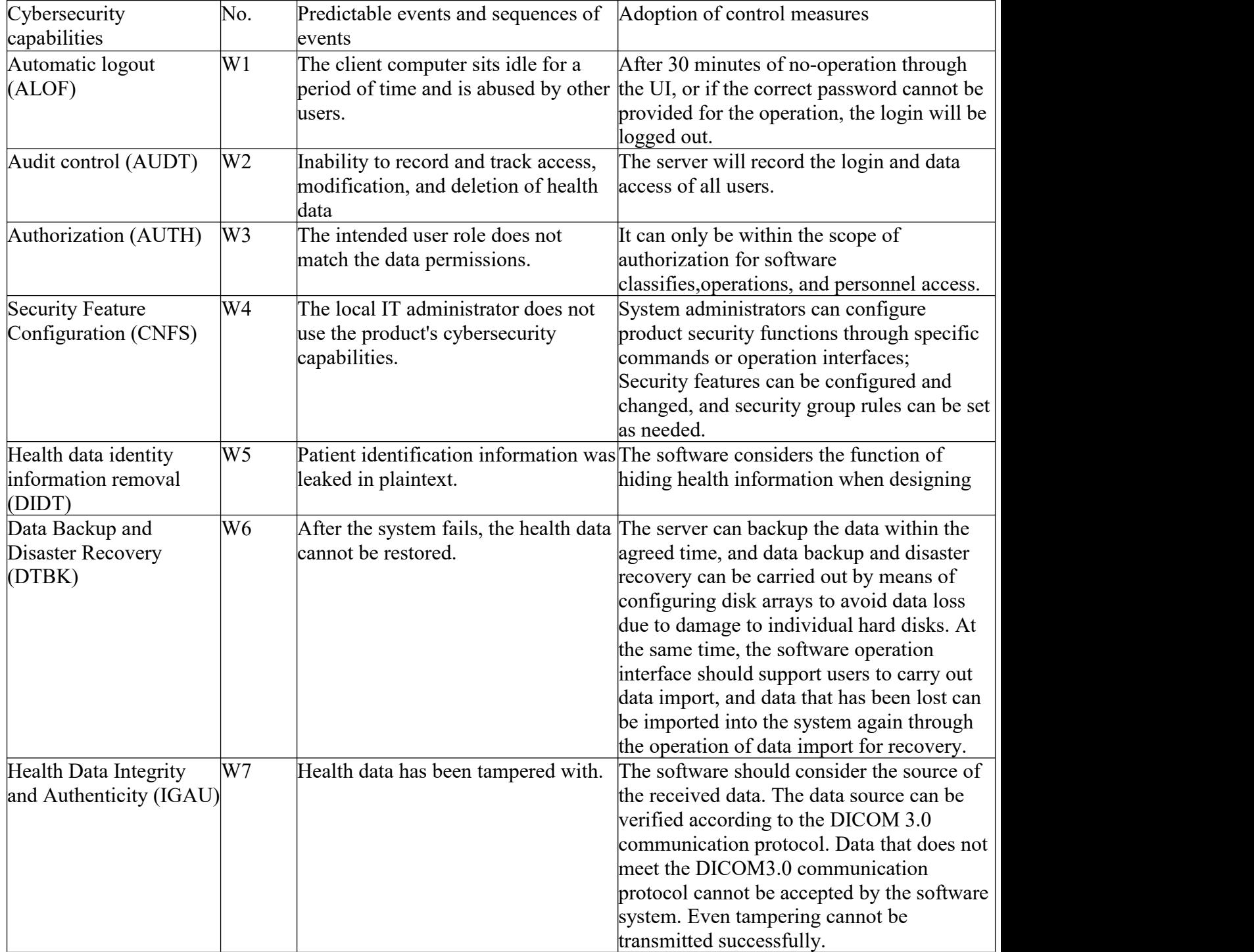

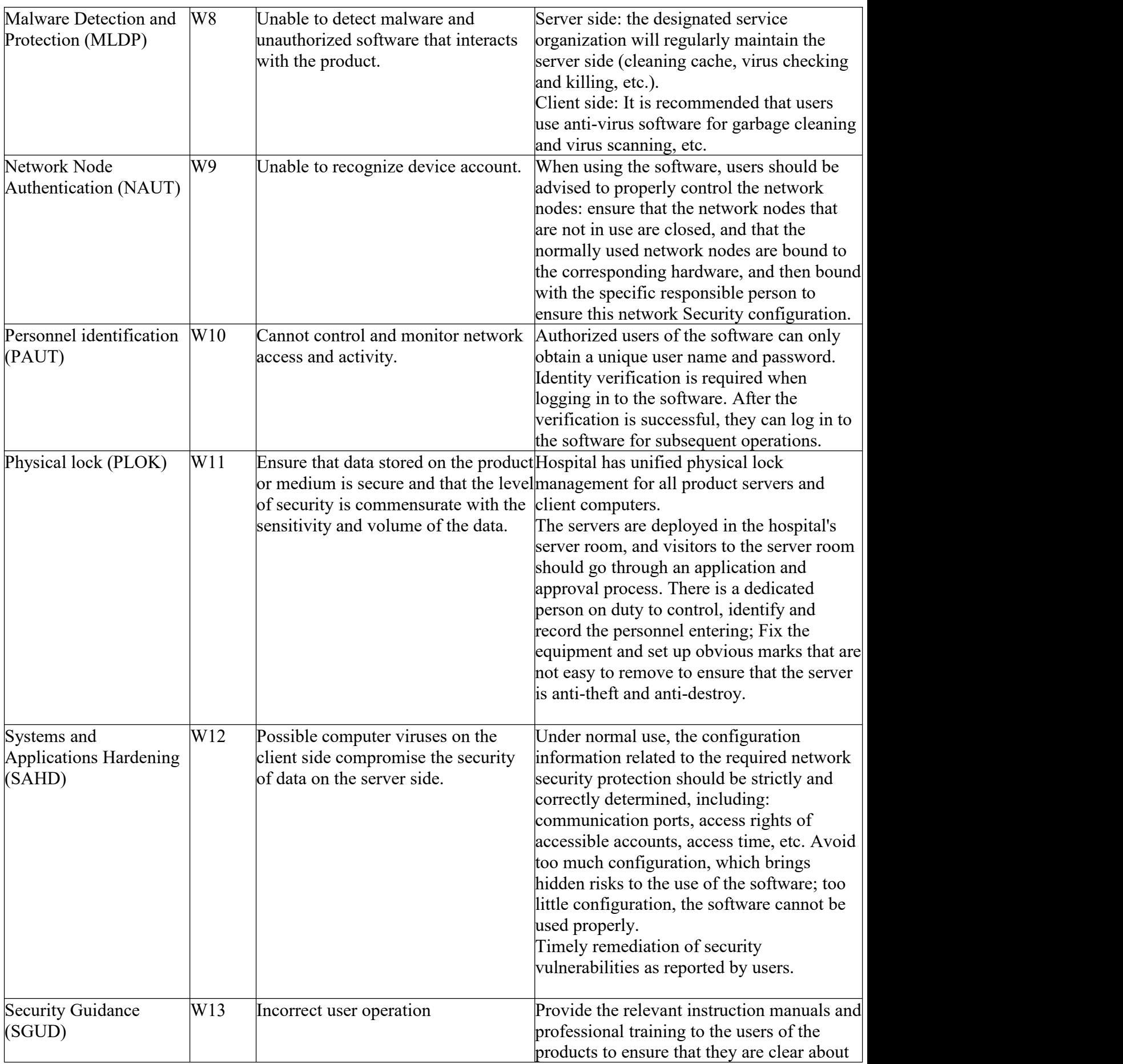

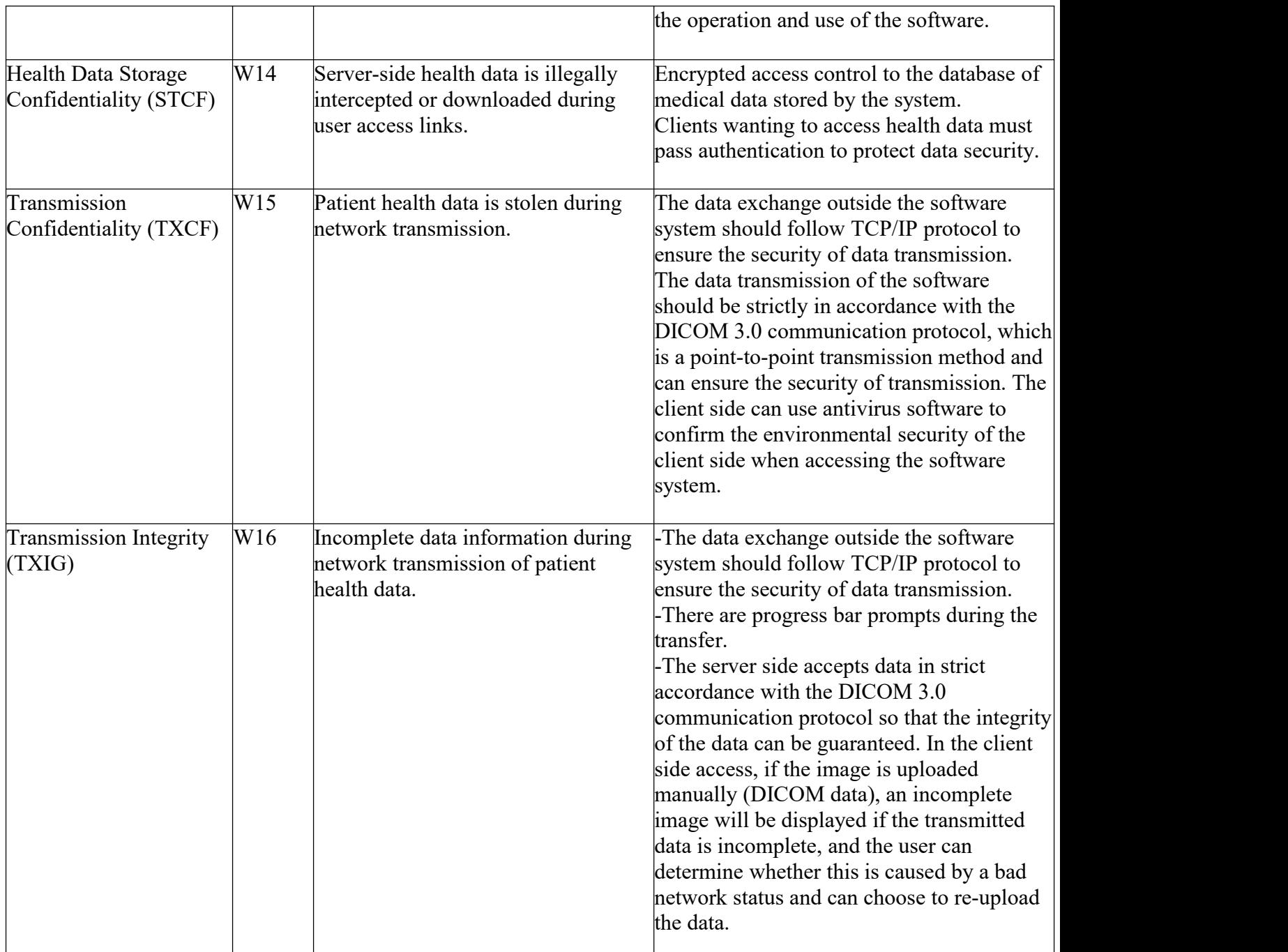

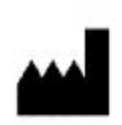

Beijing Yizhun Medical AI Technology Co. ,Ltd.

Room 1202,1203, 12th Floor, Zhizhen Tower,Building A, No.7, Zhichun Road, Haidian District, 100191 Beijing,China.

EC **REP** 

Emergo Europe B.V. Prinsessegracht 20 2514 AP The Hague The Netherlands

 $C \epsilon$  2797 CE mark in this manual apply only to product with CE mark.

Pulmonary CT Imaging Auxiliary Diagnosis Software User Manual

Feb. 9. 2022

Beijing Yizhun Medical AI Technology Co. ,Ltd.